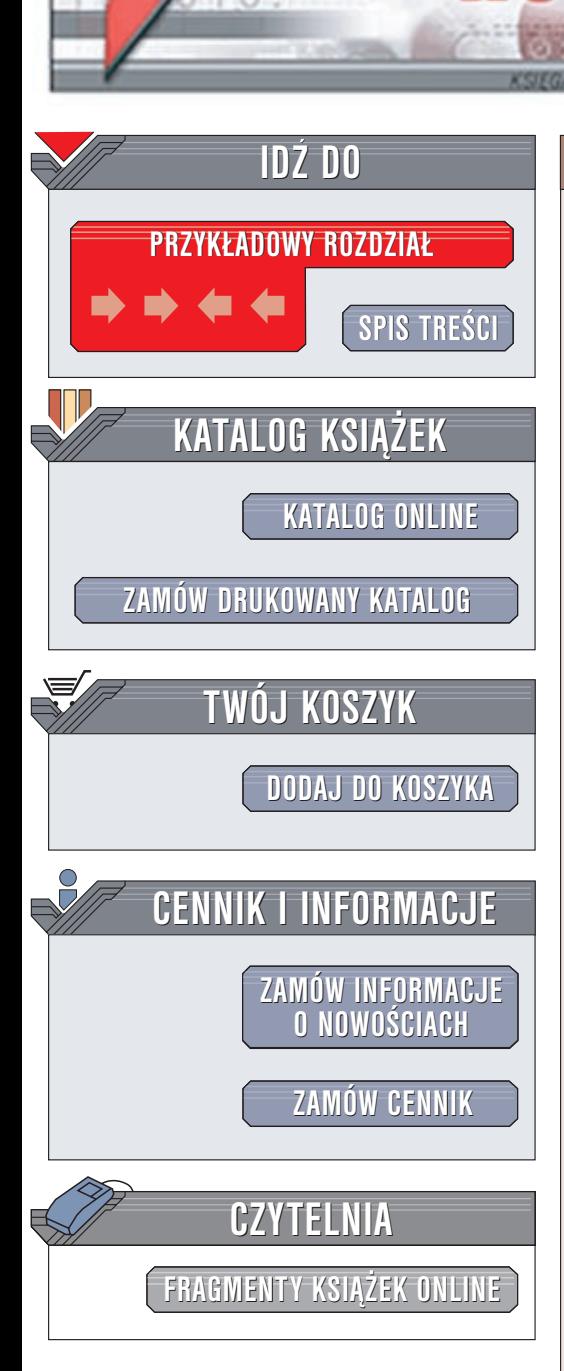

Wydawnictwo Helion ul. Chopina 6 44-100 Gliwice tel. (32)230-98-63 e-mail: [helion@helion.pl](mailto:helion@helion.pl)

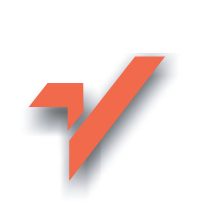

# Access 2002/XP PL dla każdego

lion<sub>32</sub>

Autorzy: Paul Cassel, Craig Eddy, Jon Price Tłumaczenie: Jarosław Gierlicki, Michał Szolc ISBN: 83-7197-786-7 Tytuł oryginału: TY Access [2002 in 21](http://www.amazon.com/exec/obidos/ASIN/0672321033) Days

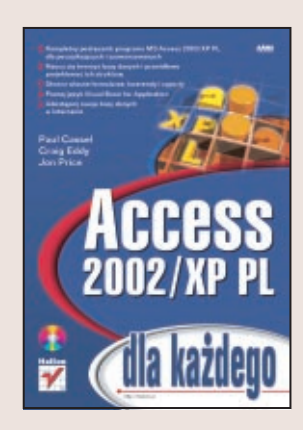

Microsoft Access jest systemem obsługi relacyjnych baz danych, stanowiącym dla większości użytkowników pierwsza tego rodzaju aplikację, z która się stykają. Chociaż jego możliwości nie dorównują specjalistycznym systemom, takim jak Oracle czy MS SQL, Access przewyższa je łatwością obsługi i integracją z pozostałym aplikacjami pakietu MS Office, którego jest składnikiem.

Celem tej książki jest nauczenie Cię obsługi programu Microsoft Access 2002/XP PL, zarówno w jej podstawowych jak i bardziej zaawansowanych aspektach. Abyś mógł tworzyć własne bazy, przekaże Ci ona podstawowe informacje o relacyjnych bazach danych w sposób przystêpny i pozbawiony zbêdnej technicznej terminologii. Znajdziesz w niej dokładny opis najnowszej wersji Accessa, dowiesz się jak tworzyć formularze służące do wprowadzania danych, kwerendy i raporty. Następnie nauczysz się automatyzować swoja prace za pomoca makr. Poznasz także jezyk SQL, bedacy standardem w świecie baz danych.

Jeśli twoje potrzeby są większe, "Access 2002/XP PL dla każdego" zaspokoi Twój głód wiedzy. Jest też ona przewodnikiem po zaawansowanych możliwościach Accessa, nauczysz się programować w języku Visual Basic for Applications. Przedstawione zostały także najważniejsze zagadnienia zwiazane z administrowaniem bazami Accessa. Ostatni rozdział, "Access i sieć WWW", zawiera opisy publikowania danych z tabel w formacie XML, jako statycznych i dynamicznych stron HTML oraz w postaci stron Active Server Pages.

# <span id="page-1-0"></span>Spis treści

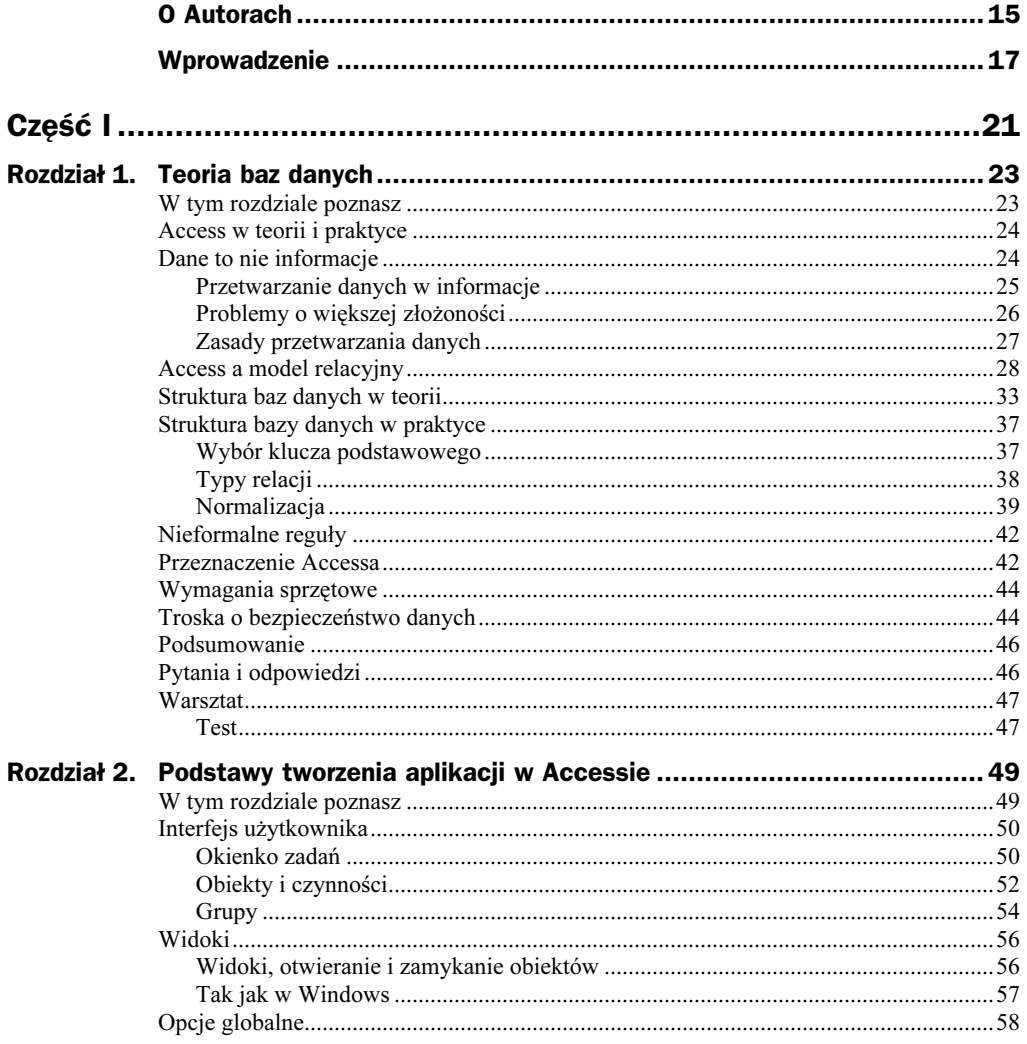

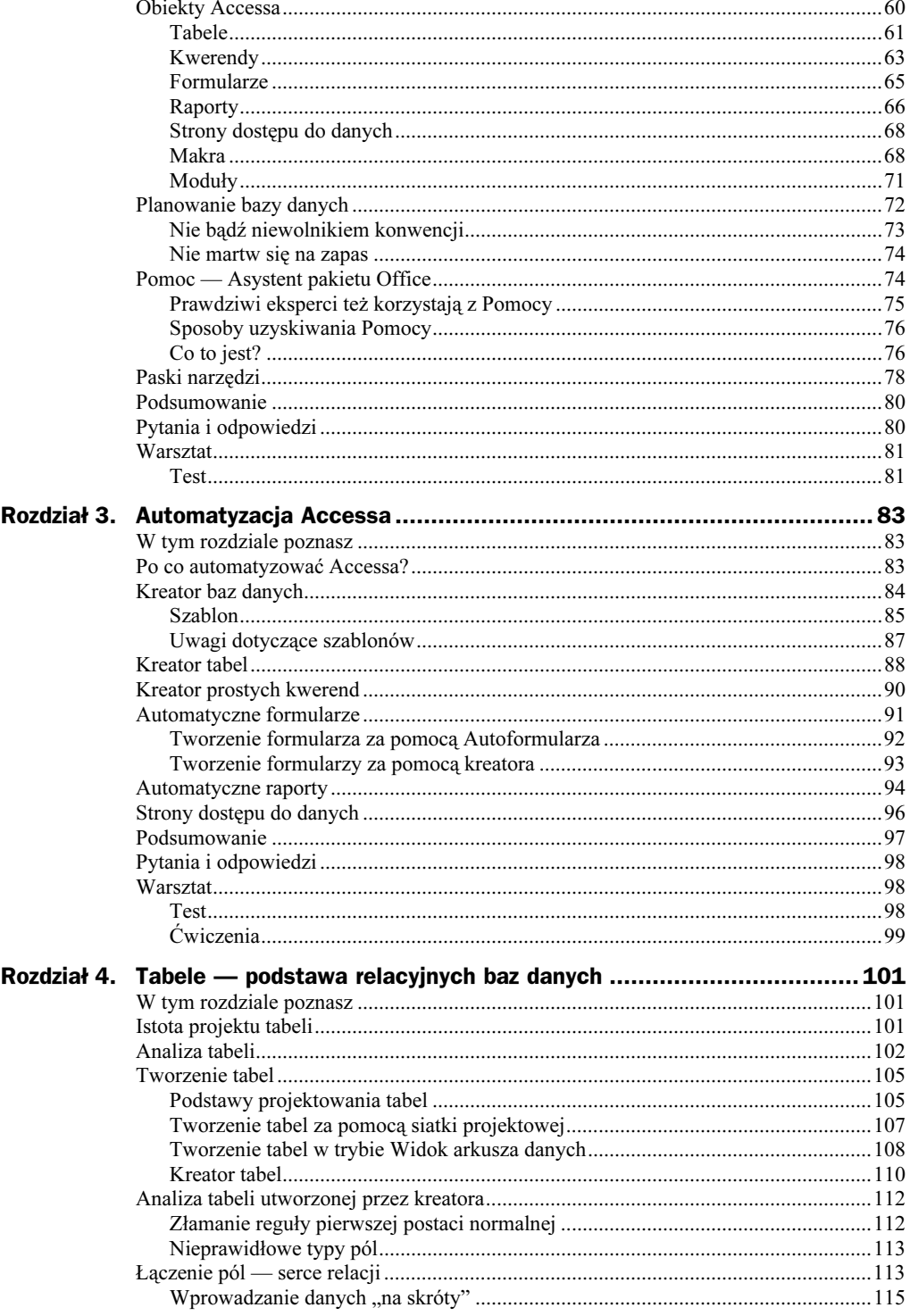

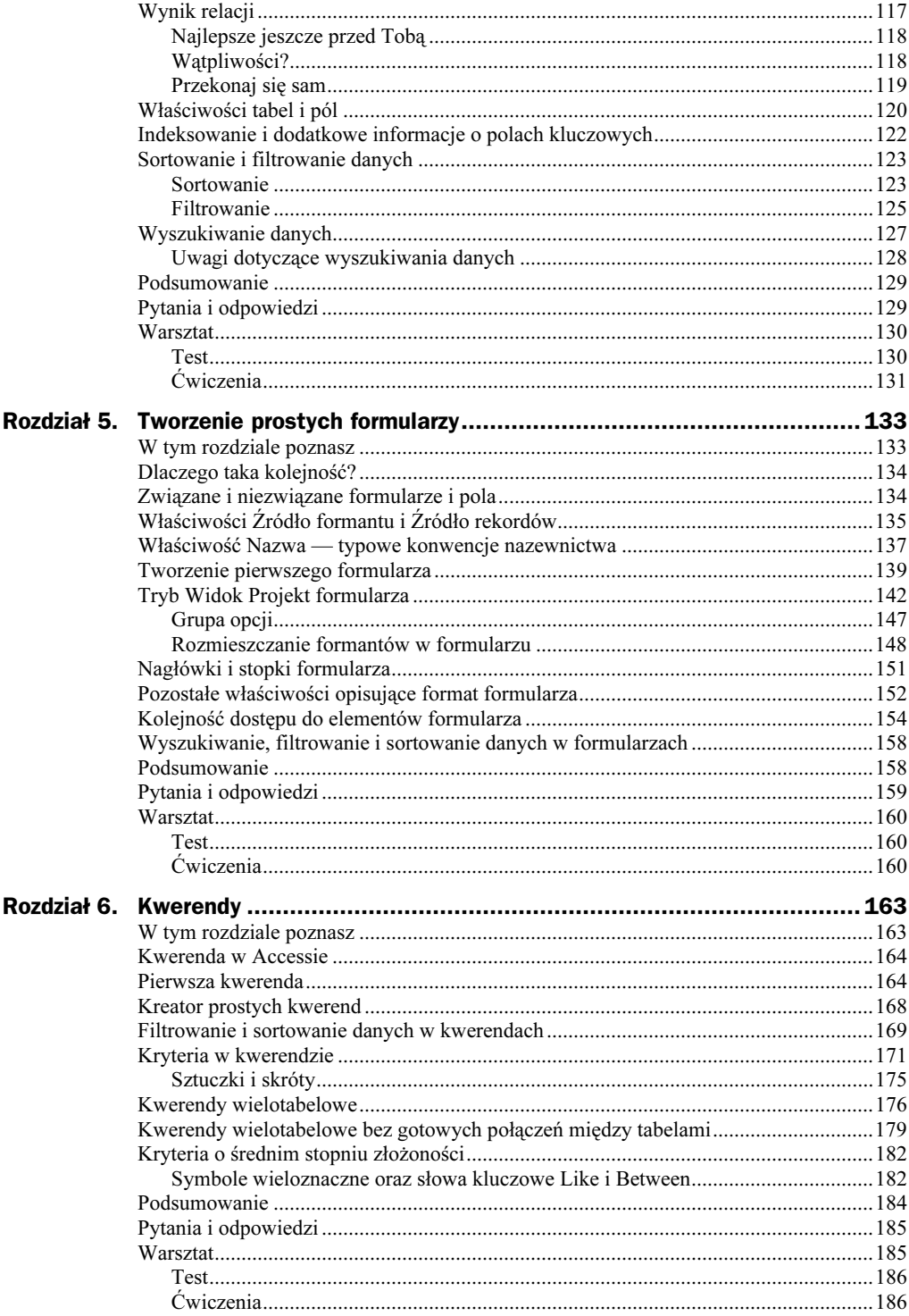

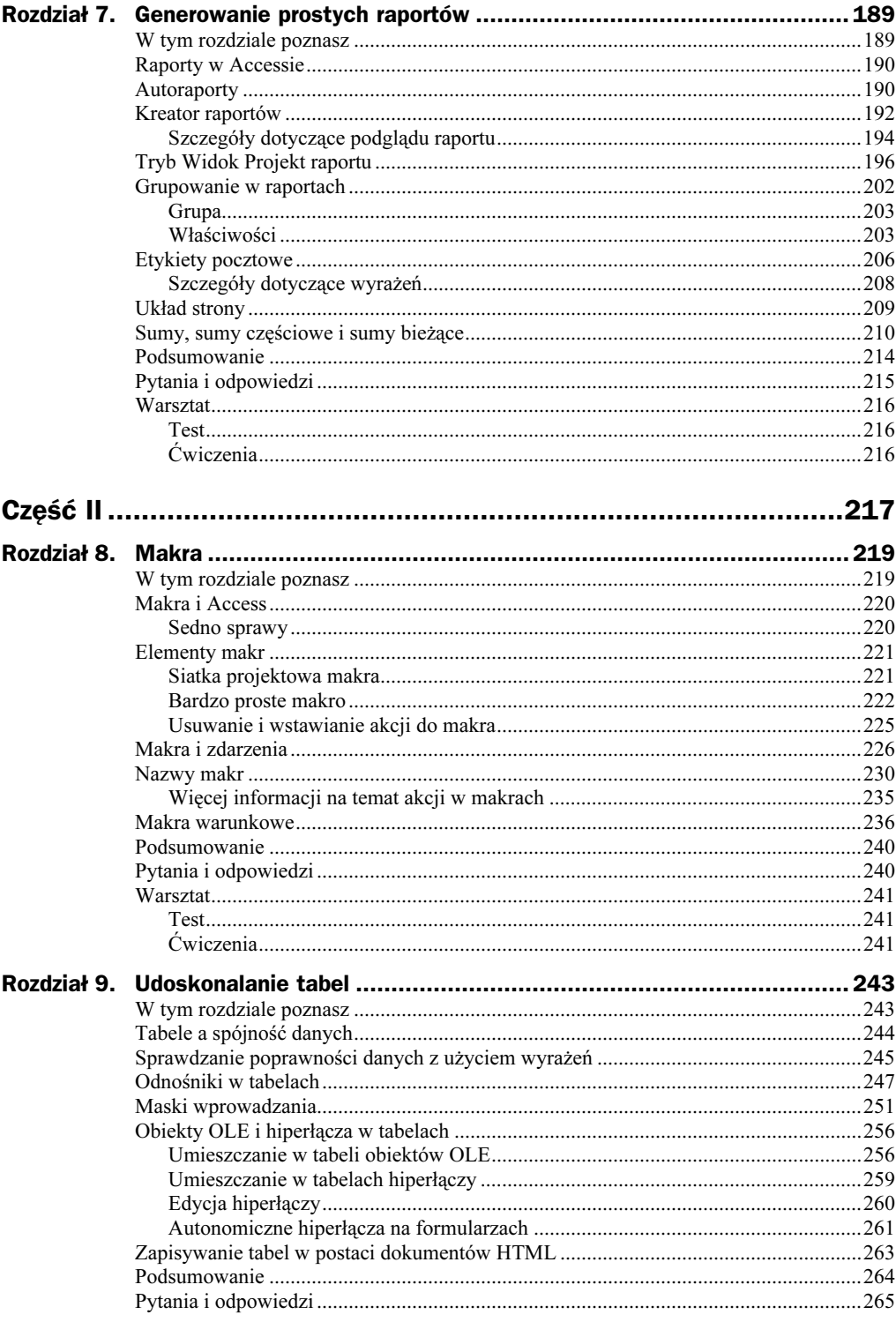

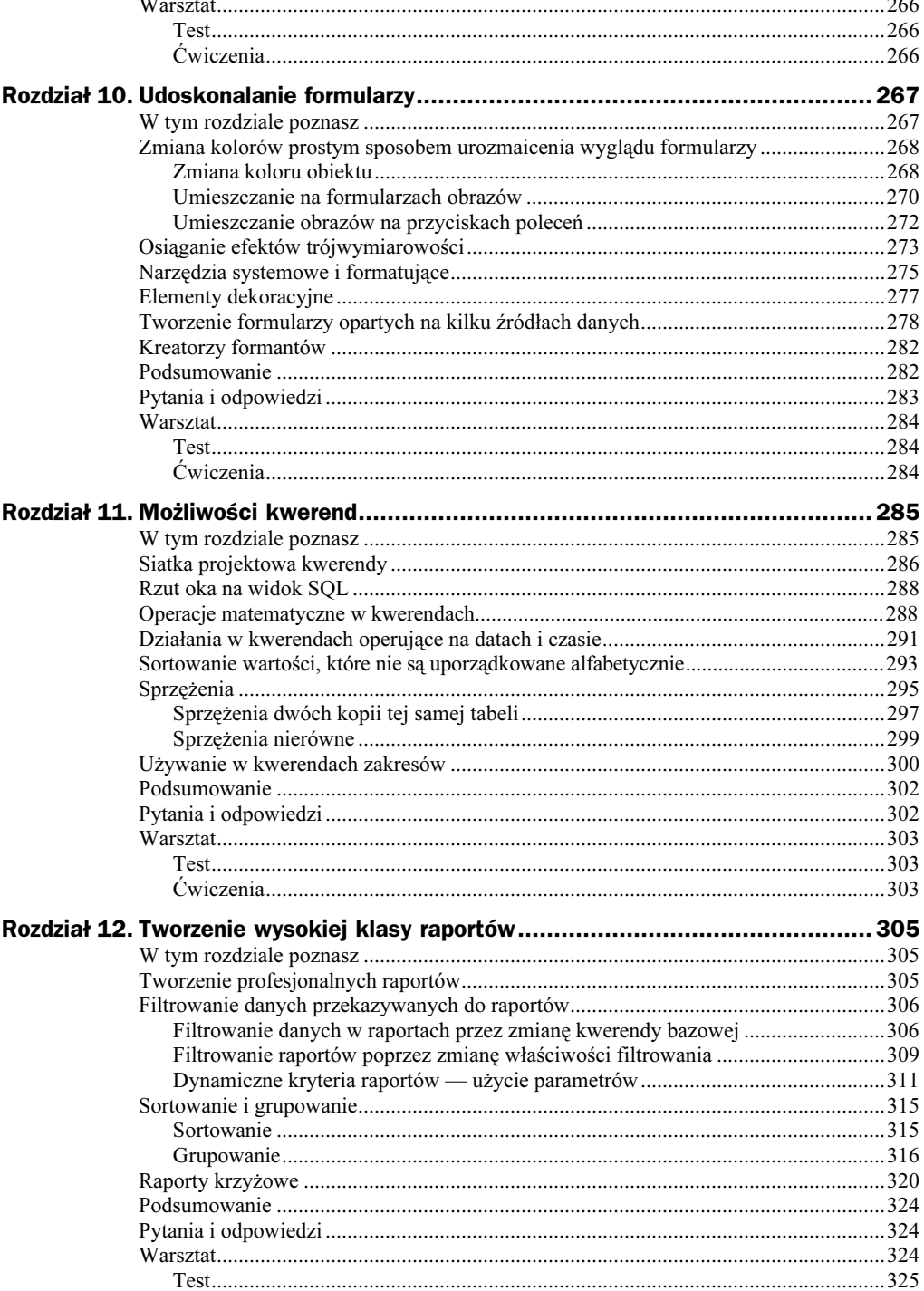

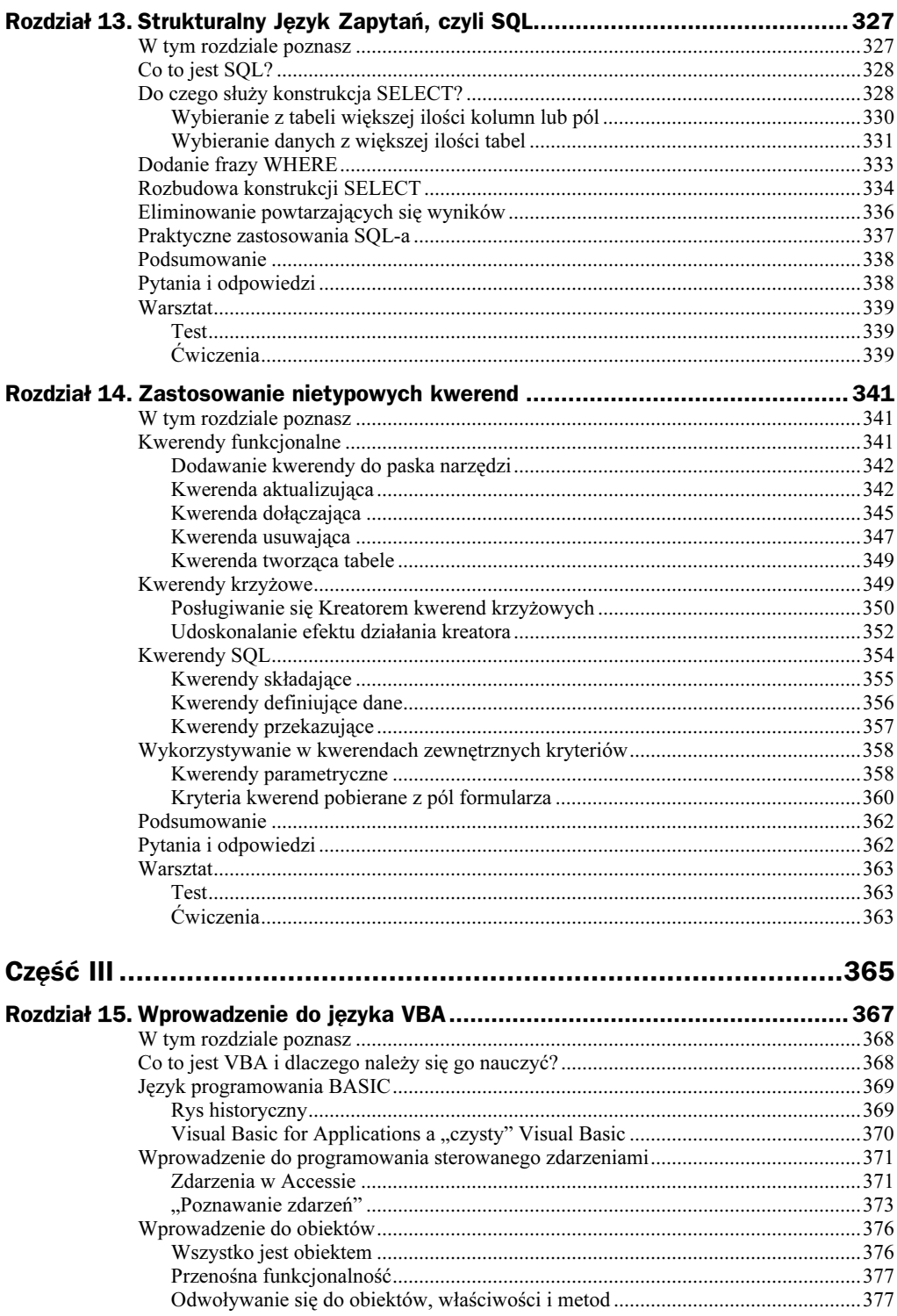

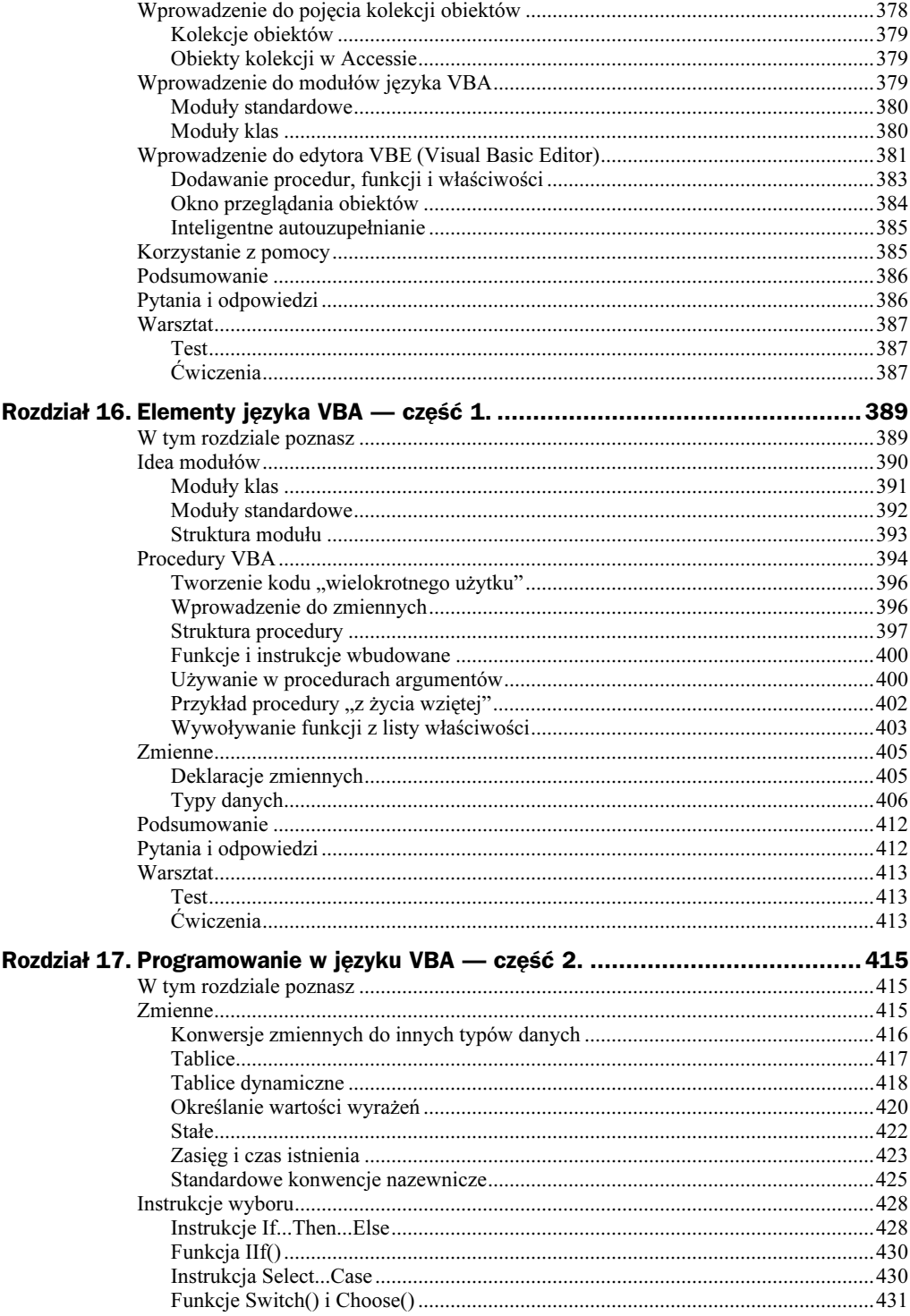

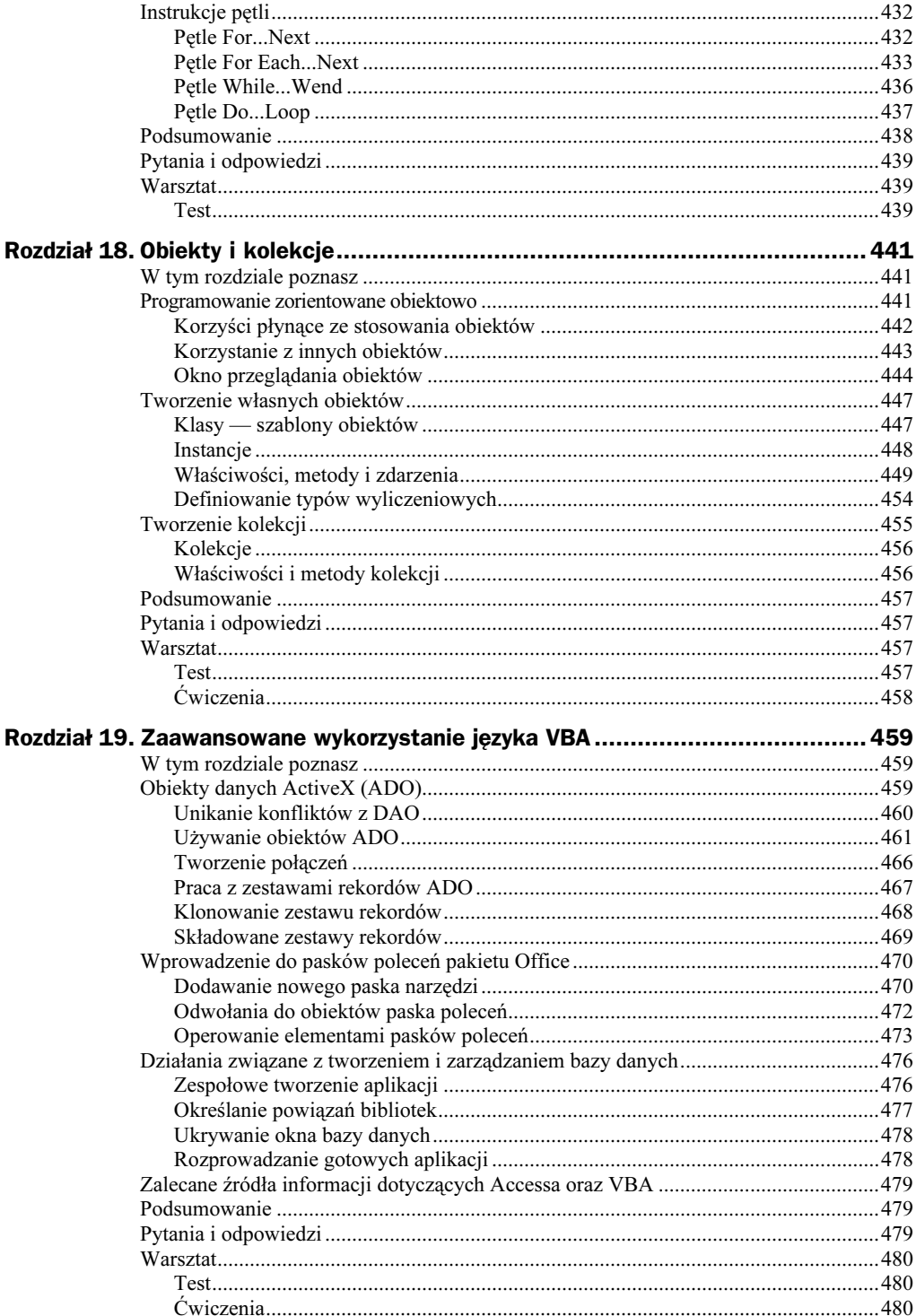

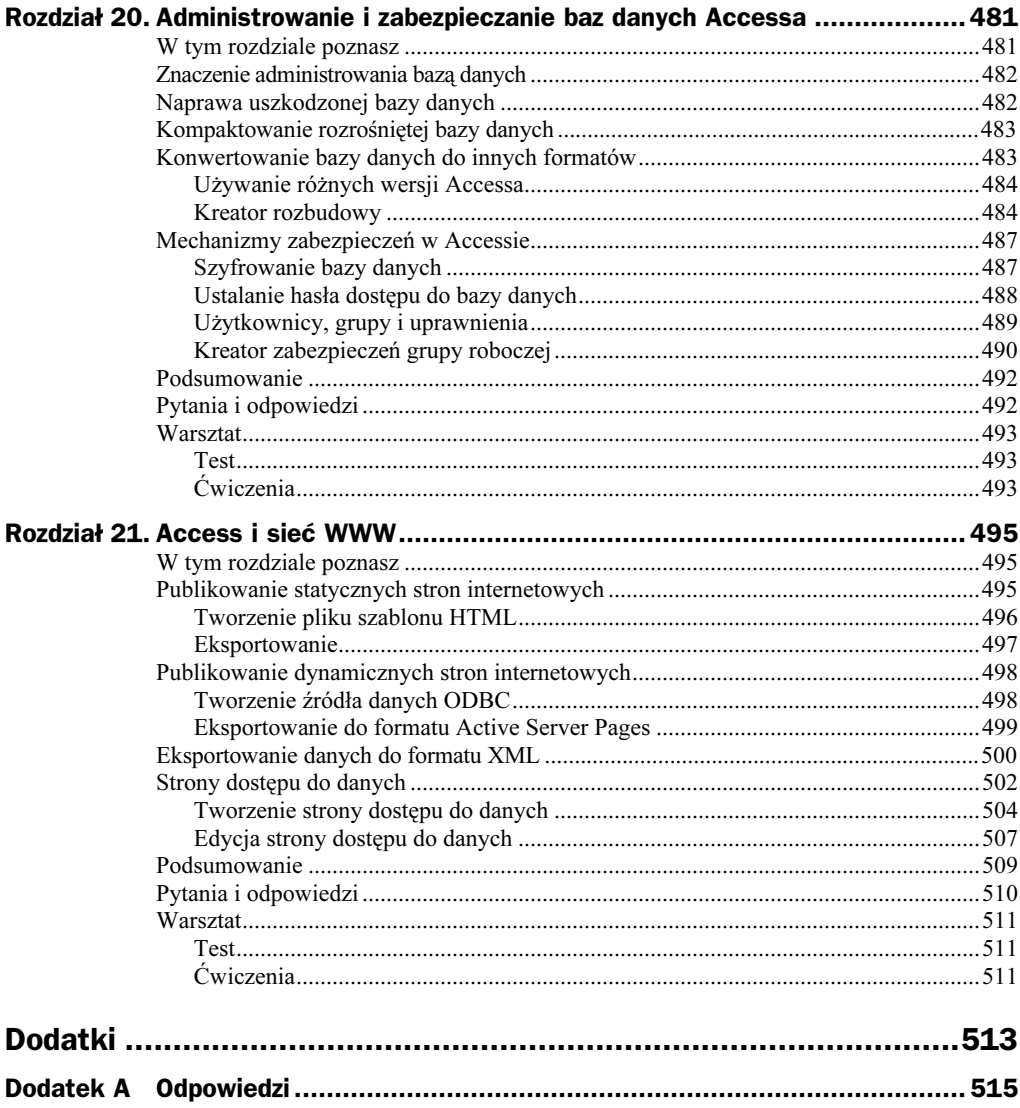

# <span id="page-10-0"></span>Rozdział 5. Tworzenie prostych formularzy

Programiści wykorzystują formularze do wprowadzania, edycji i przeglądania danych. Zastosowanie formularzy można uzasadnić na dwa sposoby:

- Większość użytkowników preferuje i jest przyzwyczajona do oglądania danych w postaci formularzy. Formularz może zatem zwiększyć komfort korzystania z aplikacji.
- Formularze posiadają funkcje umożliwiające filtrowanie danych, automatyzację ich wprowadzania i kontrolowanie poprawności na poziomie przewyższającym możliwości tabel i kwerend.

W obszarze roboczym w oknie formularza widzimy właściwy formularz wraz z użytymi w nim formantami. Formanty formularza mogą służyć do edycji danych lub być wykorzystywane do automatyzowania procesu manipulowania danymi.

### W tym rozdziale poznasz

Mimo iż praktycznie cały proces wprowadzania danych można przeprowadzić za pomocą tabel, zastosowanie formularzy umożliwia większą kontrolę nad sposobem umieszczenia w nich danych. W rozdziale 5. dowiesz się wszystkiego o formularzach, także co nieco o właściwościach wpływających na ich wygląd. Omówione zostaną następujące zagadnienia:

- ◆ Kreator autoformularzy.
- Standardowy Kreator formularzy.
- Widok projektu formularza.
- Właściwości Źródło formantu i Źródło rekordów.
- $\blacklozenge$  Kolejność klawisza Tab.
- Konwencje nazewnictwa formantów.
- Formularze i formanty związane i niezwiązane.
- Grupy przycisków opcji.
- Filtrowanie, sortowanie i wyszukiwanie danych w formularzach.
- Programowanie przycisku polecenia za pomocą kreatora.
- Właściwości projektu formularza.

### Dlaczego taka kolejność?

Kolejnym, po tabelach, obiektem na pasku obiektów bazy danych są kwerendy. W książce tej zdecydowano się jednak na przejście bezpośrednio do formularzy. Już w poprzednim rozdziale, w części dotyczącej filtrowania i sortowania, poznałeś pierwsze kwerendy. Te dwie czynności wykonywane są w rzeczywistości właśnie przez kwerendy.

Rozdział dotyczący formularzy został umieszczony w tym miejscu, gdyż wiedza dotycząca tych obiektów w połączeniu z umiejętnościami nabytymi w trakcie lektury rozdziału dotyczącego tabel stanowi podstawę tworzenia aplikacji w Accessie. I nie znaczy to, że wiedza dotycząca kwerend nie jest Ci potrzebna. Są one niezbędne do pełnego korzystania z Accessa. Jednakże umiejąc korzystać z formularzy, tabel oraz opcji filtrowania i sortowania można pracować w Accessie. W tym rozdziale dowiesz się również sporo o programowaniu w Accessie, które jest dość przyjemne. Poza tym formularze są bardziej interesujące niż wszystko, czego dowiedziałeś się na temat tabel w poprzednim rozdziale.

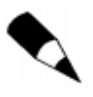

W rozdziale omawiany jest stosunkowo bogaty materiał. Chwilami możesz zatem odnieść wrażenie, że przejście od tematu do tematu jest dość chaotyczne. Wszystkie nabyte wiadomości zaczną się jednak układać w spójną całość w chwili, gdy faktycznie zaczniesz projektować nieco bardziej złożone formularze.

# Związane i niezwiązane formularze i pola

Formularz może być związany lub niezwiązany. Formularz związany jest powiązany z konkretną tabelą lub kwerendą, z której pobiera i do której zapisuje dane. Formularz niezwiązany nie odczytuje danych z żadnego obiektu, ani nie wpisuje ich do niego. Obiekt powiązany z danym formularzem (jeśli powiązanie istnieje) określany jest za pomocą właściwości Źródło rekordów.

Formanty znajdujące się wewnątrz formularza także mogą być związane lub niezwiązane. Formanty związane, podobnie jak formularze związane, odczytują i zapisują dane umieszczone w polach wewnątrz powiązanych z nimi obiektów. Wiele formularzy zawiera zarówno formanty związane jak i niezwiązane. Właściwością określającą, czy formant jest związany czy niezwiązany, jest właściwość Źródło formantu.

Dotychczasowe rozważania były nieco abstrakcyjne, mogło powstać wrażenie, że omawiane zagadnienia są bardziej zawiłe, niż to jest w rzeczywistości. Przyjrzyj się zatem konkretnemu przykładowi. Otwórz znajdującą się na płyci1e CD bazę danych Rozdział 5.

# Właściwości Źródło formantu i Źródło rekordów

Przeanalizuj tabelę tb1Sprzedaż, otwierając ją zarówno w trybie Widok Projekt, jak i w trybie Widok arkusza danych. Jest to bardzo prosta tabela zawierająca tylko dwa pola — w jednym nich umieszczony jest numer transakcji (klucz podstawowy), a w drugim jej kwota.

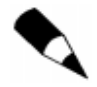

Wiele obiektów w przykładowej bazie danych jest bardzo uproszczonych. Oznacza to, że raczej nie użyłbyś ich w prawdziwej aplikacji. Jednakże aby skoncentrować się na temacie, pozwoliłem sobie na uproszczenie obiektów.

Kliknij pozycję Formularze na pasku obiektów i znajdź formularz frmPierwszeDemo. Kliknij go Kliknij go dwukrotnie, otwierając go w trybie Widok Formularz. Formularz ten pokazano na rysunku 5.1.

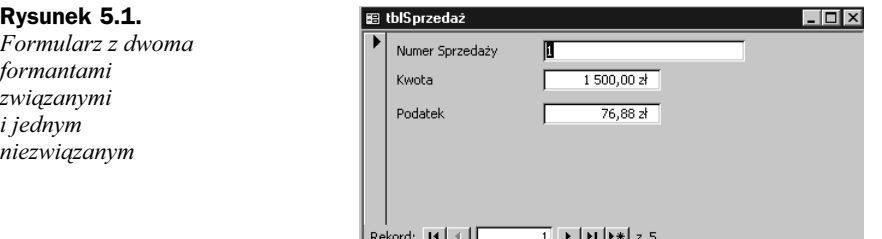

Formularz ten związany jest z tabelą tblSprzedaż, którą oglądałeś wcześniej. Zaczynając od góry, pierwszy formant pokazuje wartość klucza podstawowego, czyli pola Numer Sprzedaży. Drugi wyświetla kwotę sprzedaży odczytywaną z tabeli z pola Kwota. Trzeci formant jest niezwiązany i służy do obliczenia podatku od sprzedaży (5,125% kwoty sprzedaży).

Aby zobaczyć, jak wszystkie te elementy działają razem, kliknij przycisk Widok, aby przejść do trybu Widok Projekt. Jeśli okno Właściwości nie jest otwarte, kliknij przycisk Właściwości na pasku narzędzi lub wybierz polecenie Widok/Właściwości z menu głównego. Upewnij się, że aktualnie wybrany obiekt jest formularzem. Jeśli tak, słowo Formularz pojawi się zarówno w polu z listą obiektów na pasku narzędzi, jak i na pasku głównym okna Właściwości. Formularz ten, otwarty w trybie Widok Projekt, widzimy na rysunku 5.2. O tym, że formularz jest obiektem aktywnym (wybranym), informują nas trzy elementy: znajdujące się w lewym górnym rogu nałożone na siebie kwadraty (czarny i szary), słowo Formularz na pasku obiektu oraz słowo Formularz na pasku tytułu okna Właściwości.

Naciśnięcie klawiszy Alt+Enter spowoduje wyświetlenie okna Właściwości, jeśli jest ono ukryte.

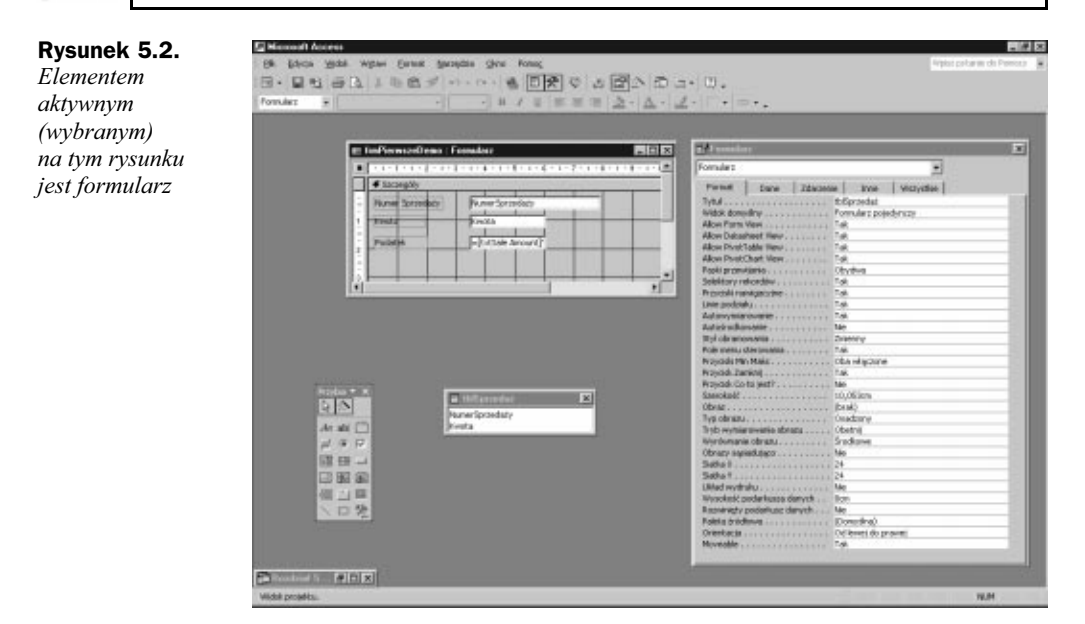

Zminimalizowałem okno widoku bazy danych, aby ekran przedstawiony na rysunku 5.2 był bardziej czytelny. Gdy na ekranie wyświetlonych jest jednocześnie kilka okien, staje się on nieczytelny i mało przejrzysty.

Zadbaj również o to, aby otwarte było okno Lista pól. Na rysunku 5.2 jest to okno z napisem tblSprzedaż na pasku tytułowym. Kliknij zakładkę Dane w oknie Właściwości. Zwróć uwagę, że właściwość Źródło rekordów wskazuje, że obiektem związanym z danym formularzem jest tabela tblSprzedaż.

Kliknij w polu tekstowym zawierającym dane z pierwszego pola — NumerSprzedaży. Zestawienie właściwości w oknie Właściwości zmieni się teraz, pokazując zamiast właściwości formularza właściwości pola tekstowego — format takiego typu został bowiem użyty w formularzu do wyświetlenia danych z pola NumerSprzedaży. Klikając zakładkę Dane, możesz przekonać się, że właściwość Źródło formantu zawiera wartość NumerSprzedaży, czyli wskazuje związane z tym formantem pole tabeli.

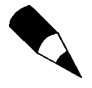

Źródło rekordów przedstawia cały obiekt (na przykład tabelę lub kwerendę), z którym związany jest formularz, natomiast źródło formantu przedstawia określoną, związaną część obiektu (na przykład pole). Nie do końca zgadzam się nazewnictwem przyjętym przez Microsoft, ale należy się do niego stosować.

Kliknij w obszarze wyświetlania danych następnego pola — Kwota. Ponownie kliknij zakładkę Dane w oknie Właściwości, aby przekonać się, że wartość właściwości Źródło formantu zmienia się, wskazując pole Kwota w powiązanej tabeli.

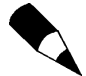

Formanty formularza są to obiekty wyświetlające dane w sposób graficzny. Przykładowe formanty to pole tekstowe, pole wyboru i pole kombi.

Pora przejść do ciekawszych zagadnień. Kliknij w polu Podatek — tam, gdzie w trybie Widok Formularz pojawiają się wyliczone podatki. Ponownie przyjrzyj się właściwości Źródło formantu na zakładce Dane (lub Wszystkie). Właściwość zawiera wyrażenie:

```
=[txtKwota]*0.5125
```
Tym razem właściwość Źródło formantu nie wskazuje pola z powiązanej tabeli, lecz zawiera wzór matematyczny odwołujący się do innego formantu.

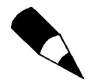

Nawiasy kwadratowe [ ] wokół pola txtKwota informują Accessa, że zawarta pomiędzy nimi nazwa wskazuje formant.

# Właściwość Nazwa — typowe konwencje nazewnictwa

Inną ważną właściwością, jaką musisz poznać, jest właściwość Nazwa. Przejdź na zakładkę Wszystkie. Zwróć uwagę na właściwość Nazwa, którą dla dolnego pola jest txtPodatek. Kliknij środkowe pole, a zobaczysz, że właściwość Nazwa tego pola to txtKwota.

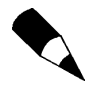

Wszystkie formanty w formularzu Accessa muszą posiadać nazwy. Access przypisze nazwę każdemu nowemu formantowi, używając swojego własnego algorytmu. Jako projektant, musisz postarać się, aby stosowana przez Ciebie konwencja nazewnictwa formantów była czytelna.

Wszystkie formanty w formularzu, związane lub niezwiązane, muszą posiadać nazwy (właściwość Nazwa). Stosowanie przejrzystej konwencji nazewnictwa obiektów formularza jest niezwykle istotne dla efektywnego wykorzystania Accessa. Sam program nie interesuje się używaną przez Ciebie konwencją nazewnictwa, Ty jednak powinieneś zwracać na nią uwagę. Przyjrzyj się właściwości Nazwa kolejnych formantów formularza frmPierwszeDemo. Każda z nazw zaczyna się od liter txt, a następnie zawiera nazwę informującą o funkcji danego formantu.

Jest to standardowa konwencja nazewnictwa. Przedrostek txt w nazwie opisuje typ formantów — w tym przypadku pól tekstowych. Jeśli formantem byłoby na przykład pole kombi, zostałby użyty przedrostek cbo. Część nazwy za przedrostkiem ma za zadanie wskazać programiście funkcję formantu.

W początkowych latach istnienia komputerów osobistych programiści zmuszeni byli lub skłaniali się ku temu, aby obiekty programu opisywać za pomocą krótkich nazw. Oto przykładowe instrukcje:

```
A = 1B = .05125C = 2990
```
System ten będzie skuteczny, jeśli programista zapamięta, co dokładnie reprezentują obiekty A, B i C. Przy większej ilości obiektów rozwiązanie takie jest zupełnie bezużyteczne. Przyjrzyj się teraz nazwom opisowym:

```
0kres = 30Podatek = .05125ObecnaWartość = 29950
```
Dzięki zastosowanym nazwom dokładnie wiadomo, co reprezentują kolejne wartości.

Stosowanie podobnej konwencji nazewnictwa dla wszystkich obiektów Accessa jest zatem nad wyraz wygodne, nie pozostawia wiele wątpliwości na temat przeznaczenia poszczególnych obiektów. Jeśli programista znający Accessa lub nowe konwencje nazewnictwa natknąłby się na obiekt o nazwie txtKwotaPodatku, prawdopodobnie domyśliłby się, że obiekt ten to pole tekstowe zawierające kwoty należnego podatku. Tabela 5.1 pokazuje konwencje nazewnictwa dla kilku obiektów, które możesz znaleźć w typowym formularzu.

| Konwencja       | <b>Obiekt</b>                |  |
|-----------------|------------------------------|--|
| Txt             | Pole tekstowe                |  |
| Cbo             | Pole kombi                   |  |
| Lb1             | Etykieta                     |  |
| 0c <sub>x</sub> | Własny formant               |  |
| Cmd             | Przycisk polecenia           |  |
| Chk             | Pole wyboru                  |  |
| Img             | Rysunek                      |  |
| Opt             | Przycisk opcji               |  |
| Fra             | Ramka grupy przycisków opcji |  |
| Tg1             | Przycisk przełącznika        |  |
| Lst             | Pole listy                   |  |

Tabela 5.1. Konwencje nazewnictwa obiektów formularza

Teraz przyjrzyj się tabeli 5.2. Pokazuje ona kilka nazw obiektów i ich zastosowanie.

Do przypisywania nazw obiektom bazy danych możesz użyć rozwiązań proponowanych powyżej lub też wybrać inne, które jeszcze lepiej spełnią Twoje wymagania. Korzyścią płynącą z używania tej konwencji jest to, iż jest zrozumiała dla innych użytkowników.

| Konwencja             | <b>Obiekt</b>                                                            |
|-----------------------|--------------------------------------------------------------------------|
| TxtLiczbaTransakcji   | Pole tekstowe zawierające liczbę transakcji                              |
| CboWybórKlientów      | Pole kombi wyświetlające zestawienie klientów                            |
| LblDostawcy           | Etykieta dla formularza o nazwie Dostawcy                                |
| CmdZamkniecie         | Przycisk polecenia zamykający formularz                                  |
| ChkZwolnionyOdPodatku | Pole wyboru dla klientów zwolnionych z podatku                           |
| OptUPS                | Przycisk opcji wybierający firmę UPS jako spedytora                      |
| TglPokażProdukt       | Przycisk przełącznika umożliwiający wyświetlenie zdjęcia danego produktu |
| LstDostępneProdukty   | Pole listy pokazujące dostępne produkty                                  |

Tabela 5.2. Typowe użycie konwencji nazewnictwa

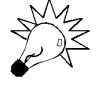

W odróżnieniu od innych systemów baz danych, nazwy obiektów Accessa mogą posiadać znaki odstępu. Większość programistów przyzwyczaiła się jednak do oddzielania poszczególnych składowych nazw za pomocą kombinacji małych i wielkich liter. I tak, zamiast Zobowiązania Handlowe jako nazwę formantu wybiorą ZobowiązaniaHandlowe.

## Tworzenie pierwszego formularza

W Accessie do dyspozycji mamy dwa podstawowe sposoby tworzenia formularzy. Pierwszy z nich polega na zastosowaniu trybu Widok Projekt, drugi — na wykorzystaniu kreatorów (w tym bardzo prostego kreatora autoformularzy). Tworząc formularze bardziej skomplikowane, wyniki pracy kreatora będziesz jednak musiał dopracować za pomocą trybu Widok Projekt.

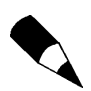

Ten podrozdział w pewien sposób powiela materiał omówiony w rozdziale 3. "Automatyzacja Accessa". Jeśli uważasz, że radzisz już sobie dobrze z kreatorami formularzy, możesz go pominąć.

W pierwszym zadaniu utworzysz najpierw za pomocą kreatora formularz składający się z dwóch pól, a następnie zmodyfikujesz zawarte w nim formanty.

### Zadanie: Utworzenie formularza za pomocą kreatora autoformularzy

- 1. Uruchom Accessa i otwórz bazę danych Rozdział 5.
- 2. Kliknij pozycję Tabele na pasku obiektów.
- 3. Znajdź tabelę tblSprzedaż. Kliknij ją, ale na razie jej nie otwieraj.
- 4. Znajdź przycisk Nowy obiekt na pasku narzędzi. Jest to przycisk z ikoną przypominającą błyskawicę. Kliknij przycisk, co spowoduje rozwinięcie skojarzonej z przyciskiem listy.

5. Znajdź pozycję Autoformularz (powinna być na pierwszym miejscu) i kliknij ją. Access utworzy formularz, używając jako źródła danych tabeli wybranej w pierwszym punkcie. Po wykonaniu tej operacji ekran powinien wyglądać tak, jak na rysunku 5.3.

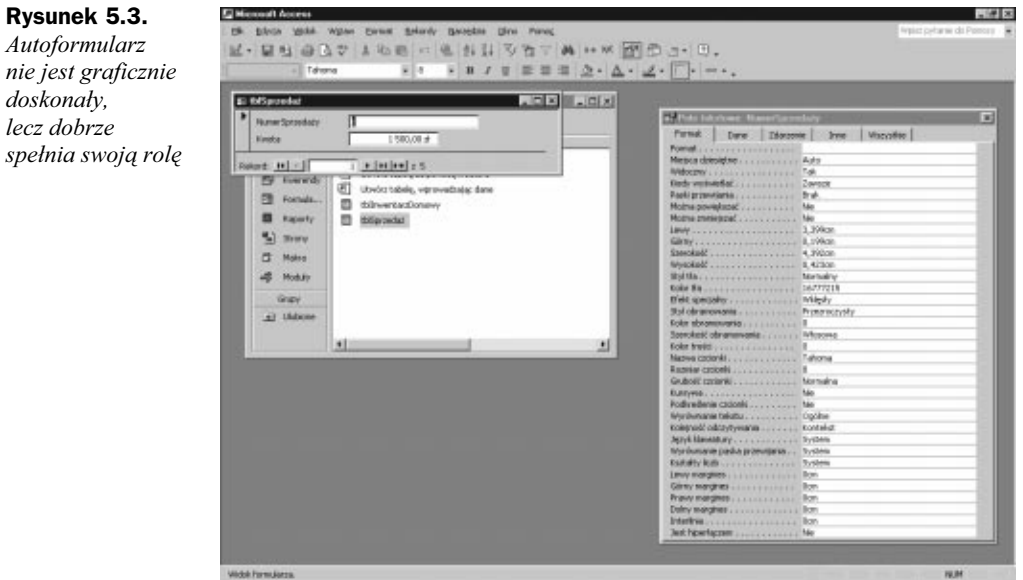

- 6. Zapisz formularz, wybierając polecenie Plik/Zapisz jako w menu głównym. Nazwij go frmPierwszyFormularz.
- 7. Zamknij formularz. Kliknij pozycję Formularze na pasku obiektów (jeśli to konieczne) i zauważ, że utworzony przed chwilą nowy obiekt jest teraz jednym z obiektów Accessa w grupie obiektów Formularze.

Możesz również posłużyć się Kreatorem formularzy. Jest to rozwiązanie bardziej elastyczne niż stosowanie Autoformularza. Śledząc następne zadanie, przekonasz się, jak działa ten kreator.

#### Zadanie: Tworzenie formularza za pomocą Kreatora formularzy

- 1. Uruchom Accessa i otwórz bazę danych Rozdział 5.
- 2. Kliknij pozycję Formularze na pasku obiektów.
- 3. Kliknij przycisk Nowy, aby utworzyć nowy formularz. Wyświetlone zostanie okno dialogowe Nowy formularz.
- 4. W wyświetlonym oknie wybierz opcję Kreator formularzy. Zauważ, że w tym oknie znajduje się również kilka przydatnych autoformularzy.
- 5. Rozwiń listę pola kombi w dolnej części okna i wybierz z niej opcję tblSprzedaż. Porównaj ekran z rysunkiem 5.4.

i określić

#### Rysunek 5.4. 大学区 Wgan gangton **OHW** Tworzenie nowego ○ ははせ はねず 3 も数 べ- 第+ 数+ 数× 型 幅 数+ 13. formularza — okno początkowe  $C(x)$ tions life  $-12.7$ ×145国目 pozwala wybrać **IFT** Lewist Render to sposób jego E) Libroict foet  $\Box$ Tabels **FIEL** utworzenia **B** turns 西 Initiandard E foresty III rends **Independent** n **Raparty** 88888 tion. źródło danych **Sil more Folking** *<u>bulladores</u>*  $\alpha$ Makes ture 运 **Module** Informal ā tutte **Ell** triviauses<br>**Ell** tripondar Ξ twww.cra  $+1.144$ Anks

- 6. Kliknij przycisk OK. Okno wyświetlone jako pierwsze wyda Ci się znajome, jeśli korzystałeś wcześniej z kreatorów tabel i kwerend. W oknie tym dokonujemy wyboru pól tabeli lub kwerendy, z których formularz będzie pobierał dane.
- 7. Ponieważ w tym przypadku tabela zawiera tylko dwa pola, dołącz je oba do nowego formularza za pomocą przycisku >>. Kliknij przycisk Dalej, aby kontynuować.
- 8. Określając układ formularza, pozostaw opcję domyślną Kolumnowy (do okna możesz wrócić później, aby sprawdzić, co zmieni się w wyniku wyboru innych opcji). Po zaznaczeniu odpowiedniej opcji kreator pokazuje podgląd poszczególnych układów formularza. Przywróć początkowy stan przycisków opcji (wybrany formularz kolumnowy) i kliknij przycisk Dalej. Ekran powinien wyglądać jak na rysunku 5.5.

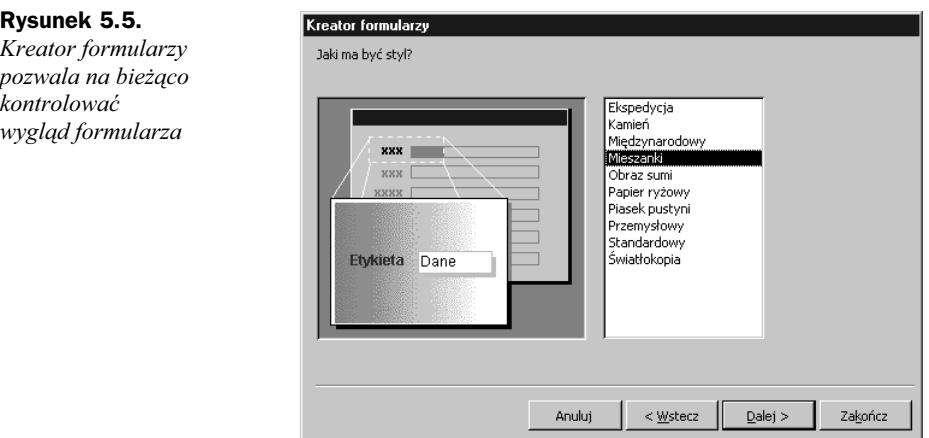

- 9. Określając styl formularza, wybierz pozycję Mieszanki, a następnie kliknij przycisk Dalej.
- **10.** W kolejnym oknie nadaj formularzowi nazwę frm<code>StandardowyKreator.</code> Kliknij przycisk Zakończ.
- 11. Access utworzy nowy formularz i otworzy go w trybie Widok Formularz. Porównaj ekran z rysunkiem 5.6.

#### Rysunek 5.6.

W tym przypadku końcowy formularz jest niemal taki sam, jak utworzony wcześniej autoformularz; jedyna różnica polega na użyciu innego stylu

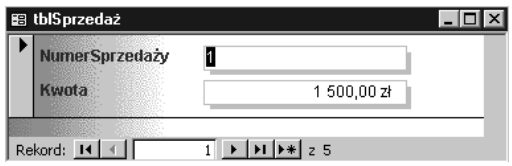

### Tryb Widok Projekt formularza

Kreator dobrze nadaje się do tworzenia formularzy, dla których źródłem danych jest prosta — złożona z niewielkiej liczby pól — tabela. Spójrz na rysunek 5.7. Pokazuje on formularz frmInwentarzAutoformularz korzystający z danych z tabeli tblInwentarzDomowy umieszczonej w bazie danych Rozdział 5.

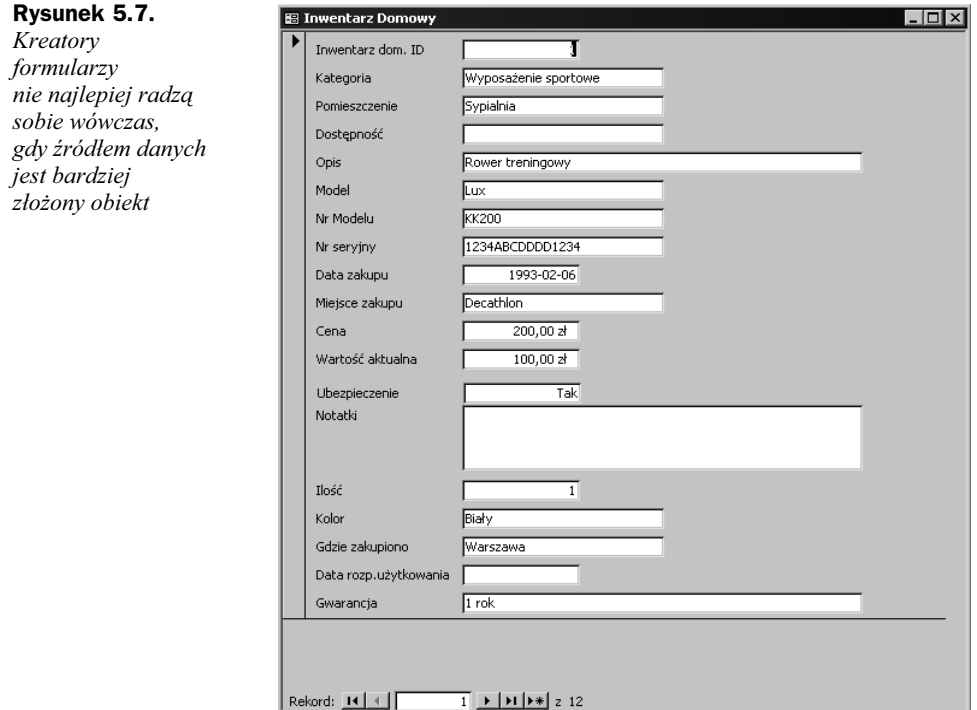

Formularz pokazany na rysunku zmodyfikujesz w kolejnym zadaniu.

### Zadanie: Korzystanie z trybu Widok Projekt formularza

1. Uruchom Accessa i otwórz bazę danych Rozdział 5. Kliknij pozycję Formularze na pasku obiektów. Znajdź formularz frmInwentarzAutoformularz. Kliknij go prawym przyciskiem myszy i z menu kontekstowego wybierz polecenie Kopiuj. W obszarze okna zawierającym listę formularzy, jednak z dala od wszystkich umieszczonych w nim pozycji, kliknij ponownie prawym przyciskiem myszy i z menu kontekstowego wybierz polecenie Wklej. Access wyświetli okno dialogowe Wklej jako, umożliwiające podanie nowej nazwy obiektu. Wpisz nazwę frmPozycje Inwentarza. Okno na ekranie porównaj z rysunkiem 5.8. Kliknij przycisk OK, aby zamknąć okno dialogowe.

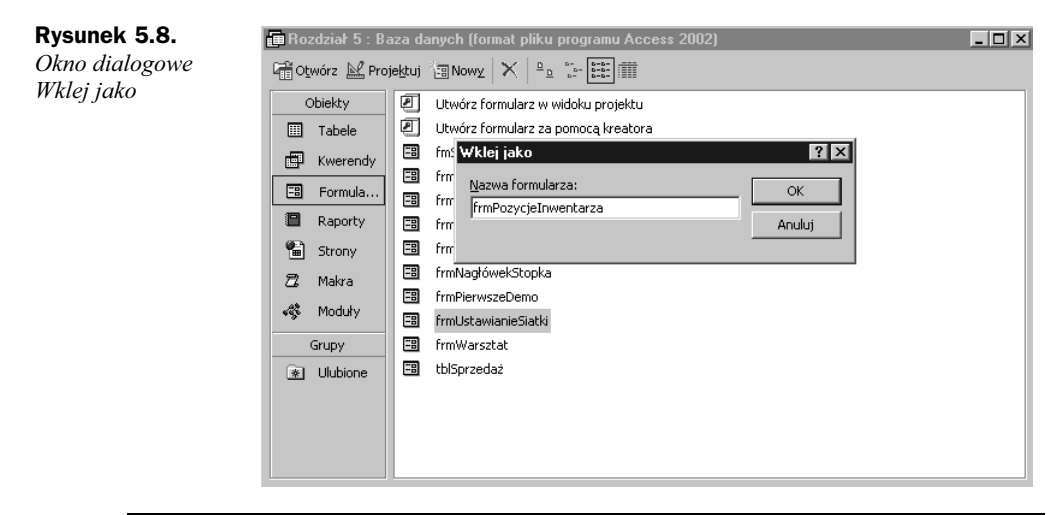

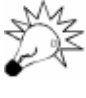

Wykorzystanie techniki Kopiuj, Wklej w pierwszym punkcie posłużyło jednocześnie do objaśnienia jej działania. Mógłbyś również otworzyć formularz i użyć polecenia Plik/Zapisz jako z menu głównego, tworząc kopię obiektu o innej nazwie.

2. Jeśli to konieczne, kliknij nowy formularz, aby go zaznaczyć. Następnie naciśnij przycisk Projektuj na pasku narzędzi w oknie Baza danych. Operacja ta spowoduje otwarcie nowego formularza w trybie Widok Projekt. Porównaj ekran z rysunkiem 5.9.

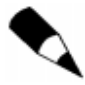

Aby ułatwić sobie pracę, maksymalizowałem okno projektu formularza, a także otwarłem okna dialogowe Właściwości oraz Przybornik. Ten ostatni umieściłem jako pasek po lewej stronie ekranu. Wydaje mi się, że taki układ jest podczas pracy z formularzami dość wygodny. Spróbuj samemu znaleźć układ, który będzie Ci najbardziej odpowiadał.

**3.** W zależności od ustawień okna trybu *Widok Projekt* formularza, możesz nie zobaczyć wszystkich obiektów (okien) pokazanych na rysunku 5.9 lub zobaczyć ich więcej. Aby wyświetlić lub schować dowolne okno, należy kliknąć odpowiedni przycisk na głównym pasku narzędzi (przyciski te to przełączniki) lub wskazać stosowną pozycję w menu Widok.

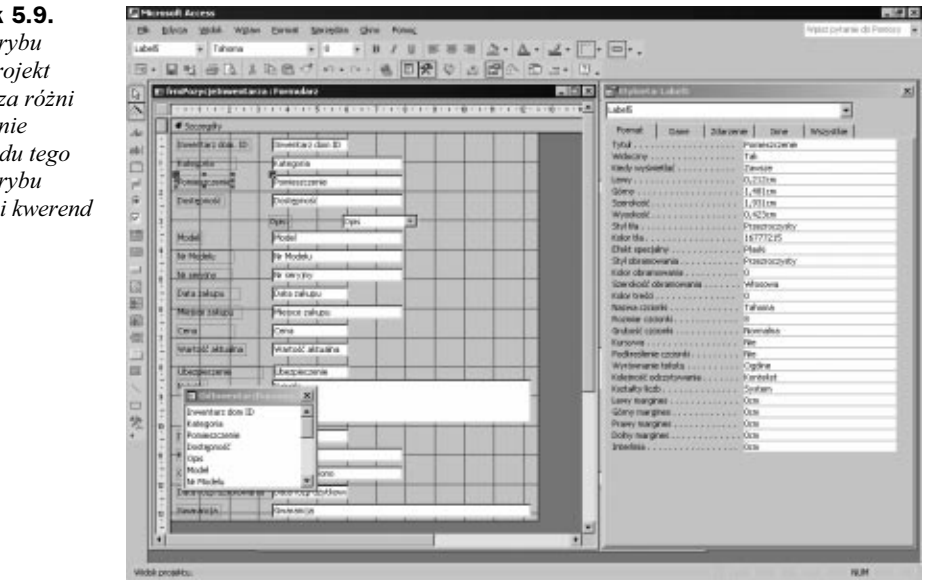

4. Modyfikując wygląd formularza, najczęściej posługujemy się metodą przeciągnij i upuść. Aby przesunąć pole, musisz najpierw je kliknąć. Spowoduje to otoczenie pola kilkoma kwadratowymi uchwytami i liniami sygnalizującymi zaznaczenie obiektu i możliwość jego zmodyfikowania. Rysunek 5.10 pokazuje zaznaczone przez użytkownika pole Opis.

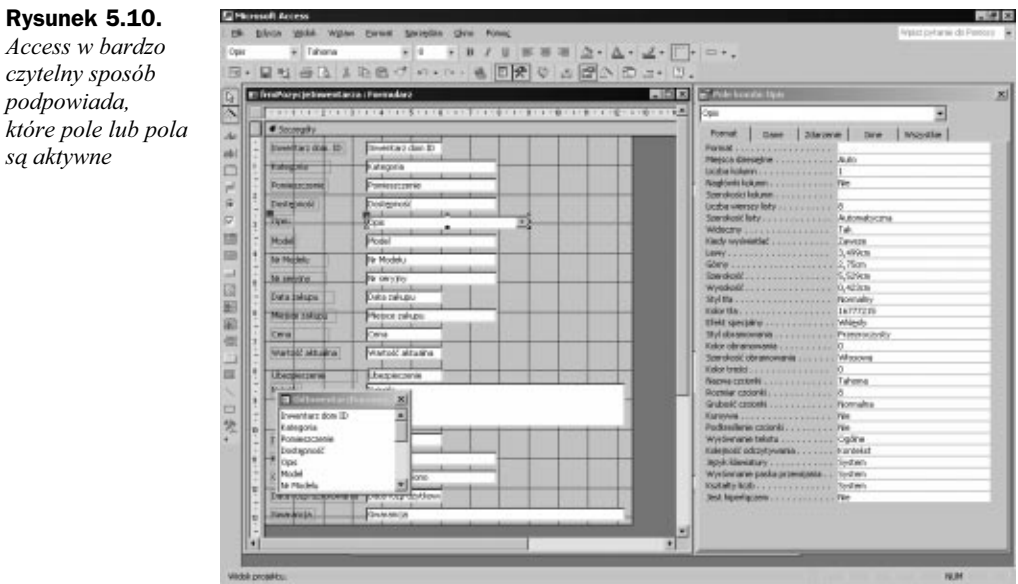

5. Kliknij na zewnątrz pola 0pis (uchwyty znikną), a następnie kliknij ponownie pole Opis, nie zwalniając jednak przycisku myszy. Kursor przybierze kształt dłoni. Poruszając myszą, możesz teraz dowolnie przesuwać dane pole.

#### Rysunek Wygląd tr  $W$ idok Pr formularz się znaczn od wyglą samego ti

dla tabel

Zwolnienie przycisku myszy spowoduje upuszczenie pola w nowym miejscu. Zauważ, że pole i jego etykieta są ze sobą połączone.

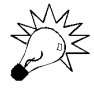

Kursor o wyglądzie dłoni w trybie Widok Projekt formularza oznacza możliwość przesunięcia elementu sterującego (formantu) formularza.

- 6. Naciśnii klawisze  $Crl+Z$  (odpowiednik polecenia *Edycia/Cofnij* w menu), aby przywrócić polu jego poprzednie położenie.
- 7. Jeśli to konieczne, kliknij ponownie pole, aby je zaznaczyć. Odszukaj dwa większe kwadratowe uchwyty w lewym górnym narożniku obszaru zawierającego dane i obszaru etykiety tekstowej. Przesuń kursor nad jeden z tych uchwytów. Kształt kursora zmieni się w dłoń z uniesionym do góry kciukiem. Teraz pole lub jego etykietę możesz przeciągać niezależnie od siebie. Upuść obiekt i kliknij ponownie przycisk Cofnij, aby wrócić do stanu początkowego.
- 8. Przesuń kursor nad dowolny z mniejszych uchwytów znajdujących się na krawędziach obszaru danych lub obszaru etykiety zaznaczonego formantu. Kursor zmieni się w dwukierunkową strzałkę. Przeciągając go, możesz teraz zmniejszać lub zwiększać rozmiar pola. Po zrealizowaniu tej operacji kliknij ponownie przycisk Cofnij.

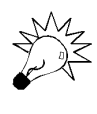

Standardowy pasek narzędzi Accessa posiada przyciski Cofnij i Ponów, które działają identycznie jak w innych aplikacjach pakietu Microsoft Office. Po wykonaniu kilku czynności rozwiń menu przycisku Cofnij, a zobaczysz, o ile czynności możesz się cofnąć.

- 9. Jeśli to konieczne, kliknij pole Opis, aby je zaznaczyć. Następnie naciśnij klawisz Delete, usuwając w ten sposób pole z formularza. Upewnij się, że okno zawierające listę pól tabeli tbl InwentarzDomowy jest widoczne. Jeśli nie — wybierz polecenie Widok/Lista pól z menu głównego. Znajdź na liście pól pozycję 0pis. Kliknij to pole i przeciągnij je do siatki projektu formularza, upuszczając je w miejscu, w którym pole 0pis znajdowało się poprzednio. Rysunek 5.11 pokazuje ekran przed zakończeniem tej operacji.
- 10. Typ formantu, który Access wykorzysta w danym polu, zależy od tego, co wybrano w Przyborniku; pamiętać przy tym należy, że domyślnym formantem jest pole tekstowe. Usuń raz jeszcze z siatki projektu formularza pole Opis. Znajdź w *Przyborniku* formant *pole kombi* i kliknij go, określając w ten sposób, że właśnie on ma zostać użyty do utworzenia kolejnego elementu formularza. Jeśli umieszczony w Przyborniku przycisk z ikoną różdżki jest wciśnięty, kliknij go, ustawiając go w przeciwnej pozycji. Kliknij pole Opis i ponownie przeciągnij je z okna listy pól do siatki projektu. Access dołączy pole do formularza, przedstawiając je tym razem jako pole kombi. Rysunek 5.12 pokazuje ekran tuż przed umiejscowieniem formantu.
- 11. Zamknij formularz, rezygnując z zapisania w nim zmian.

 $\Delta \cdot \angle \cdot \Box \cdot \Box \cdot \cdot \,.$ 

. **.** .

мī

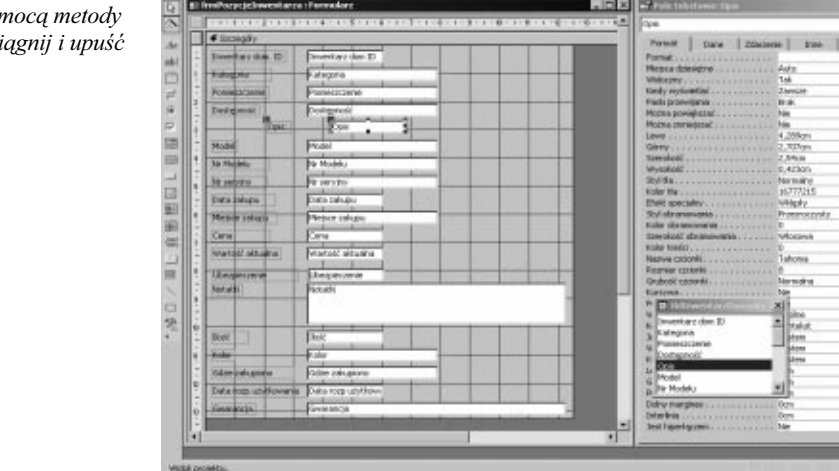

 $\begin{array}{l} \mathbb{R} \parallel \text{trunc} & \mathbb{R} \parallel \mathbb{R} \rightarrow \mathbb{R} \times \mathbb{R} \equiv \mathbb{R} \equiv \Delta \cdot \Delta \cdot \\ \hline \mathbb{R} \cong \mathbb{R} \oplus \Delta \downarrow \mathbb{R} \oplus \mathbb{C} \rightarrow \mathbb{R} \mapsto \mathbb{R} \oplus \frac{[\mathbb{R} \boxtimes \mathbb{Q}]}{\mathbb{R} \times \mathbb{Q}} \oplus \frac{[\mathbb{R} \boxtimes \mathbb{Q}]}{\mathbb{R} \times \mathbb{R}} \end{array}$ 

#### Rysunek 5.12.

Access może wyświetlać pole za pomocą różnych formantów z Przybornika

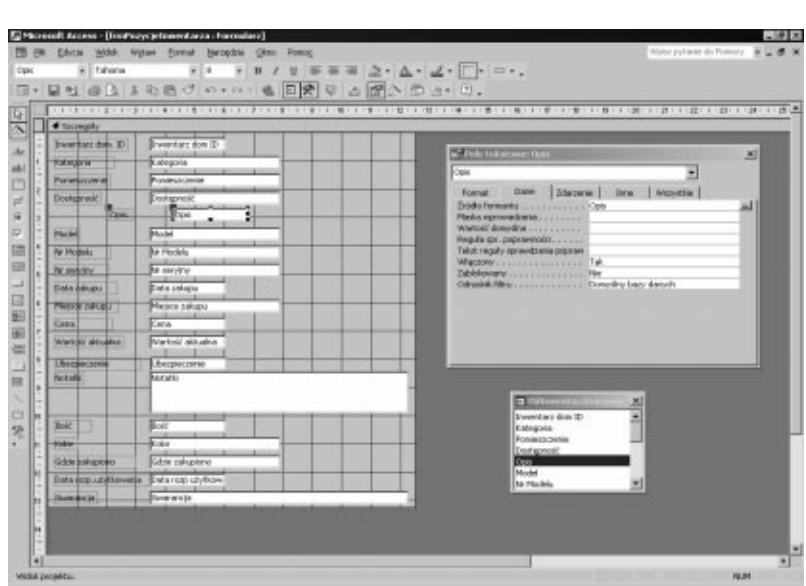

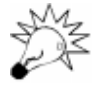

Umieszczony w Przyborniku przycisk Więcej formantów powoduje wyświetlenie listy wielu dodatkowych formantów, z których część może być pomocna przy projektowaniu formularza. Ilość i typ dostępnych formantów zależy od zainstalowanego oprogramowania.

Nie wszystkie formanty służą do wyświetlania danych. Standardowy przybornik zawiera na przykład zarówno przyciski poleceń, jak i przyciski przełączników. Żaden z tych formantów nie wyświetla danych, znajdują one natomiast zastosowanie w sterowaniu wykonywaniem programu. Najczęściej używane formanty i ich zastosowanie zestawiono w tabeli 5.3.

#### Rysunek 5.11.

Dodawanie pól do formularza za poi przeci

| Nazwa formantu               | <b>Zastosowanie</b>                                                                                                    |
|------------------------------|----------------------------------------------------------------------------------------------------|
| Pole tekstowe                | Zawiera tekst lub liczby. Może być związane, niezwiązane lub zawierać<br>obliczenia (wyrażenie).                                                                                                    |
| Etykieta                     | Zawiera nazwę formularza, pola lub instrukcje wprowadzania danych.                                                                                                    |
| Pole listy                   | Lista wartości (pozycji na liście). Zwykle związana, choć poszczególne<br>pozycje można także dodawać programowo.                                                                                                  |
| Pole kombi                   | Znajome pole z rozwijana lista. Połączenie pola tekstowego i pola listy.                                                                                                    |
| Pole wyboru                  | Kwadratowe pole użyteczne przy wprowadzaniu danych typu Tak/Nie<br>i określaniu preferencji w formularzu.                                                                                                    |
| Przycisk opcji               | Kolejny formant umożliwiający udzielanie odpowiedzi typu Tak/Nie,<br>często używany w grupach.                                                                                                    |
| Grupa opcji                  | Grupa przycisków opcji lub pól wyboru, z których wybrać można tylko jeden.                                                                                                    |
| Niezwiązana ramka<br>obiektu | Wyświetlanie obiektu (np. rysunku), który nie zmienia się przy<br>przechodzeniu pomiędzy kolejnymi rekordami.                                                                                                    |
| Związana ramka obiektu       | Wyświetlanie obiektów, które powinny się zmieniać w kolejnych<br>rekordach (w każdym rekordzie mamy np. zdjęcie innego pracownika).                                                                                |
| Formant Karta                | Tworzenie formularzy z zakładkami o wyglądzie przypominającym okna<br>dialogowe pakietu Office 2000 używane do określania preferencji.                                                                             |
| Podformularz                 | Tworzenie formularzy kontrolowanych przez inne formularze<br>(tzn. związanych z nimi). Najczęściej używane do tworzenia bardziej<br>szczegółowych zestawień, np. listy szczegółów dotyczących<br>zamówień klienta. |
| Linia                        | Tworzenie linii oddzielających wizualnie elementy formularza.                                                                                                    |
| Prostokat                    | Tworzenie kwadratów lub prostokątów do oddzielenia elementów<br>formularza.                                                                                                    |

Tabela 5.3. Najczęściej używane formanty

Przeznaczenie większości powyższych formantów wydaje się zrozumiałe. Niektórzy użytkownicy mają jednak kłopoty ze stanowiącymi grupę przyciskami opcji lub polami wyboru. Jeśli masz jakiekolwiek wątpliwości dotyczące użycia grupy opcji, zapoznaj się z kolejnym podrozdziałem. Jeśli nie — możesz go pominąć.

### Grupa opcji

W grupie opcji w danej chwili wybrana może być tylko jedna opcja. Otwórz formularz frmGrupa0pcji w trybie Widok Formularz. Formularz ten to część przykładowych danych umieszczonych w grupie Formularze bazy danych Rozdział 5. Formularz ten pokazano na rysunku 5.13.

Spróbuj zaznaczyć oba przyciski wewnątrz grupy, tak aby były jednocześnie włączone. Jest to niemożliwe. Teraz spróbuj zrobić to samo z trzema przyciskami po prawej stronie — tymi, które nie należą do grupy.

Chociaż w przykładzie użyto przycisków opcji, zastosowanie pól wyboru dałoby tutaj takie same rezultaty.

### aan A 開発区 104 - N  $0 \quad \wedge \quad 0 \quad \equiv \quad \equiv \quad \equiv \quad \underline{\Delta} \cdot \underline{\Delta} \cdot \underline{\underline{\omega}} \cdot \underline{\underline{\Box}} \cdot \underline{\Box} \cdot \Longrightarrow \bullet \quad ,$ ● 21日マッマ ぬ ー ※ ご の コ M. DUBATION.  $R = 0$  $G$  Optis A  $F$  : Order  $C$  doubt  $O(\cos \theta)$

Jeśli zatem spośród dostępnych opcji należy wybrać tylko jedną, używaj grupy opcji.

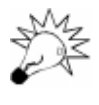

Większość użytkowników przyzwyczaiła się do łączenia w grupy przycisków opcji, a nie pól wyboru. W Windows stało się to konwencją. Jako projektant, najlepiej zrobisz dostosowując swoją aplikację do powszechnie przyjętych konwencji.

Aby umieścić przyciski opcji wewnątrz grupy, utwórz ją za pomocą odpowiedniego formantu z Przybornika. Umieść ją na formularzu, ustal rozmiar, a następnie umieść w jej wnętrzu przyciski opcji. W *Przyborniku* grupa opcji ma postać prostokata, z umieszczonymi u góry małymi literkami xyz.

### Rozmieszczanie formantów w formularzu

Zapewne zauważyłeś, że na tle siatki projektu formularza rzeczywiście widoczna jest siatka (taka jak w zeszytach w kratkę). Nie służy ona celom dekoracyjnym, lecz niezwykle ułatwia projektowanie formularzy.

Accessa można zmusić do tego, aby do siatki przyciągał formanty (opcja Ustaw według siatki). Możliwe jest również dostosowanie rozmiarów siatki do własnych potrzeb.

Otwórz formularz frmUstawianieSiatki (stanowi on część przykładowych danych). Jest to prosty, niezwiązany formularz z trzema niestarannie rozmieszczonymi polami tekstowymi. Będą one potrzebne w kolejnym zadaniu. Celem zadania jest nabycie umiejętności niezbędnych to tworzenia czytelnych i schludnych formularzy i raportów.

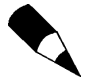

Większość umiejętności nabytych przy projektowaniu formularzy można bezpośrednio wykorzystać przy projektowaniu raportów.

### Rysunek 5.13.

W formularzu część przycisków opcji umieszczono wewnątrz, a część na zewnątrz grupy opcji

### Zadanie: Ustawienie siatki formularza i rozmieszczanie formantów

- 1. Uruchom Accessa i otwórz bazę danych Rozdział 5. Kliknij pozycję Formularze na pasku obiektów. Otwórz formularz frmUstawianieSiatki w trybie Widok Formularz. Zwróć uwagę na trzy umieszczone na formularzu pola tekstowe.
- 2. Kliknij przycisk Widok, aby przejść do trybu Widok Projekt formularza. Sprawdź, czy widoczne jest okno Właściwości. Jeśli nie, wybierz je na pasku narzędzi lub w menu Widok. Zwróć także uwagę no to, czy wybranym obiektem jest formularz. Jeśli tak, słowo Formularz widoczne będzie na pasku tytułowym okna Właściwości.
- 3. Zwróć uwagę na siatkę w tle obszaru, w którym projektuje się formularz. W oknie Właściwości kliknij zakładkę Wszystkie lub Format. Przewijaj listę właściwości, aż znajdziesz pozycje Siatka X i Siatka Y. Obie właściwości mają wartość 24. Jest to liczba punktów na jednostkę miary, do których można dosunąć formant. Ekran powinien wyglądać tak, jak na rysunku 5.14.

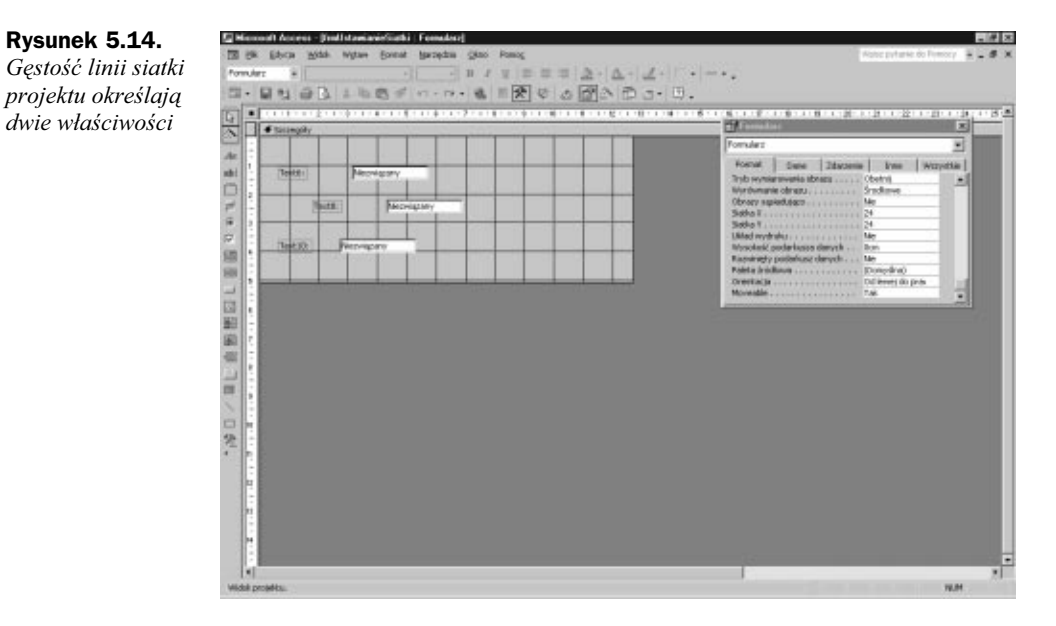

4. Przesuwaj po formularzu dowolny z formantów. Zwróć uwagę, że możesz go upuścić tylko tam, gdzie widoczne są punkty siatki. Zmniejszywszy wcześniej gęstość siatki, ograniczasz znacznie możliwość dowolnego ustawiania formantów.

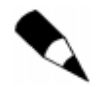

Jeśli nie zauważyłeś, że formanty można umieszczać tylko bezpośrednio na siatce, zmień na chwilę właściwości Siatka X i Siatka Y na  $5$  i spróbuj jeszcze raz.

**5.** Wybierz w głównym menu polecenie *Format*. Odszukaj w nim opcję Ustaw według siatki i kliknij ją, usuwając zaznaczenie. Spróbuj teraz przesunąć dowolny formant formularza. Możesz ustawić go w dowolnym miejscu. Włącz ponownie opcję Ustaw według siatki.

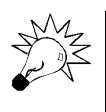

Włączenie opcji Ustaw według siatki nie spowoduje przyciągnięcia do siatki obiektów, które do tej pory nie były do niej dosunięte. Obiekt zostanie dosunięty do siatki dopiero wtedy, gdy zaczniesz go przesuwać.

6. Kliknij w dowolnym miejscu formularza z dala od trzech formantów. Przytrzymując lewy przycisk myszy, przeciągnij wskaźnik tworząc ramkę, w której znajdą się wszystkie trzy formanty. Zwolnij przycisk myszy. Wykonywanie operacji wielokrotnego wyboru pokazano na rysunku 5.15.

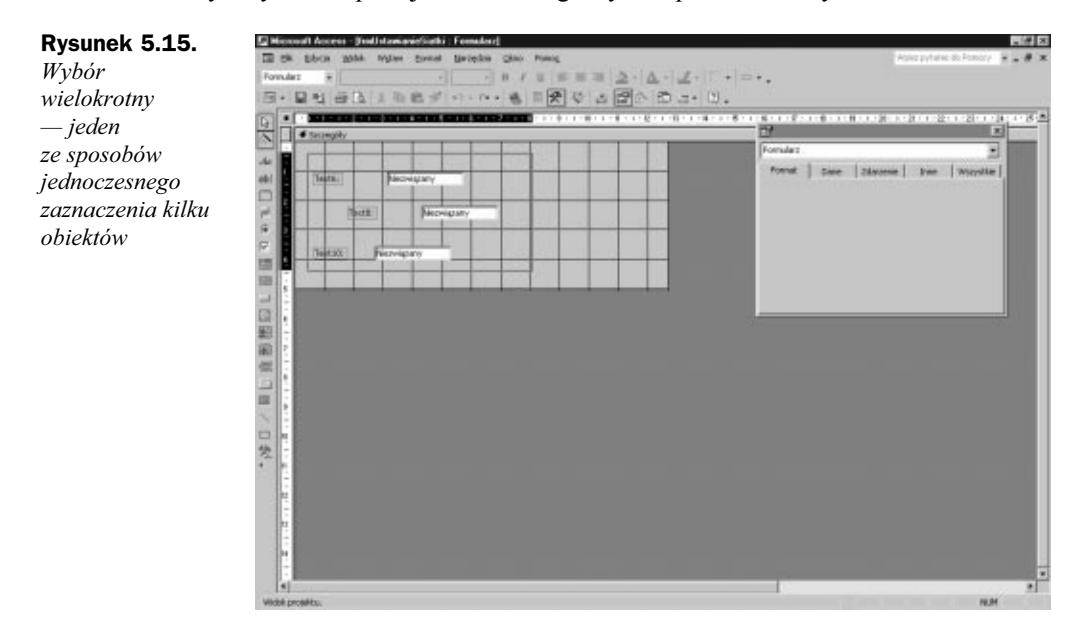

7. Rozwiń menu Format, znajdź polecenie Wyrównaj i wskaż je kursorem myszy. Podmenu, które się rozwinie, zawiera kilka możliwych ustawień. Przetestuj je kolejno, sprawdzając, jakie dają efekty.

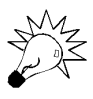

Inną metodą jednoczesnego wyboru kilku obiektów jest klikanie myszą na kolejnych obiektach przy wciśniętym klawiszu Shift.

- 8. Znajdź w menu Format polecenie Odstępy w poziomie i Odstępy w pionie. Przetestuj działanie obydwu poleceń, obserwując efekty na ekranie.
- 9. Jeśli po ostatnich przekształceniach elementy formularza zachodzą na siebie, rozmieść je ponownie. Zaznacz następnie wszystkie trzy elementy i z menu Format wybierz polecenie Grupuj. Operacja ta spowoduje wyświetlenie prostokąta otaczającego zaznaczone elementy. Kliknij z dala od utworzonej grupy, po czym kliknij dowolny element grupy i spróbuj przeciągnąć go na zewnątrz. Teraz kliknij czarny kwadratowy uchwyt w lewym górnym narożniku ramki otaczającej grupę. Przeciągając uchwyt, przeciągasz wszystkie elementy grupy. Grupę pokazano na rysunku 5.16.

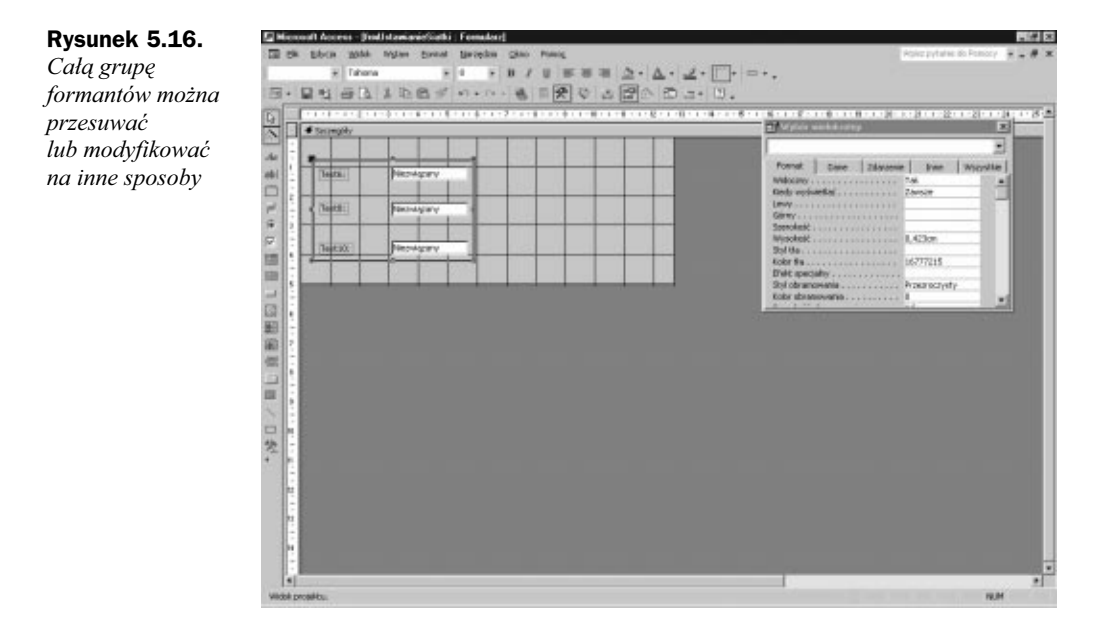

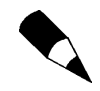

Mimo iż formanty tworzą grupę, wciąż masz możliwość zmiany właściwości i położenia poszczególnych jej elementów.

- 10. Możesz również zmienić rozmiar całego formularza. Przesuń kursor do dolnego prawego narożnika formularza. Wskaźnik myszy zmieni wtedy kształt na owal z wystającymi z niego czterema strzałkami. Używając teraz myszy (klikając i przeciągając), możesz zmieniać rozmiary formularza. Aby zmienić wymiary jedynie pionowe lub poziome, należy kliknąć odpowiednio na dolnej lub prawej krawędzi formularza, a następnie przeciągnąć ją, uzyskując żądany rozmiar.
- 11. Zamknij formularz, zapisując lub pomijając wprowadzone zmiany. Jeśli chcesz zachować zarówno formularz oryginalny, jak i formularz zmodyfikowany w zadaniu, wybierz z menu głównego polecenie Plik/Zapisz jako, co umożliwi zapisanie zmodyfikowanego formularza pod inną nazwą.

### Nagłówki i stopki formularza

Nagłówek formularza to obszar na górze formularza, który nie zmienia się wraz z rekordami. Stopka formularza działa identycznie, lecz umieszczana jest na dole formularza.

Nagłówki i stopki są użyteczne przy wyświetlaniu nazw formularzy lub innych danych, które mają się nie zmieniać podczas zmiany rekordów. Istnieją dwie klasy nagłówków i stopek: nagłówki i stopki całego formularza niezmienne dla wszystkich rekordów oraz nagłówki i stopki niezmienne dla konkretnych stron formularza.

#### Zadanie: Nagłówki i stopki formularza

- 1. Uruchom Accessa i otwórz bazę danych Rozdział 5. Kliknij pozycję Formularze na pasku obiektów. Znajdź formularz frmNagłówekStopka i otwórz go w trybie Widok Formularz. Naciśnij kilkakrotnie przyciski Poprzedni i Następny znajdujące się w dolnej części formularza. Umożliwiają one poruszanie się po rekordach formularza. Jest to prosty formularz oparty na danych z kilku pól z tabeli tbl InwentarzDomowy, także umieszczonej w bazie danych.
- 2. Zauważ, że etykieta w sekcji Nagłówek formularza nie zmienia się, niezależnie od tego, który rekord wyświetlany jest w sekcji Szczegóły formularza. To samo dotyczy etykiet Poprzedni i Następny opisujących przyciski w sekcji Stopka formularza.
- 3. Przejdź do trybu *Widok Projekt*. Przeanalizuj budowę formularza pokazaną na rysunku 5.17.

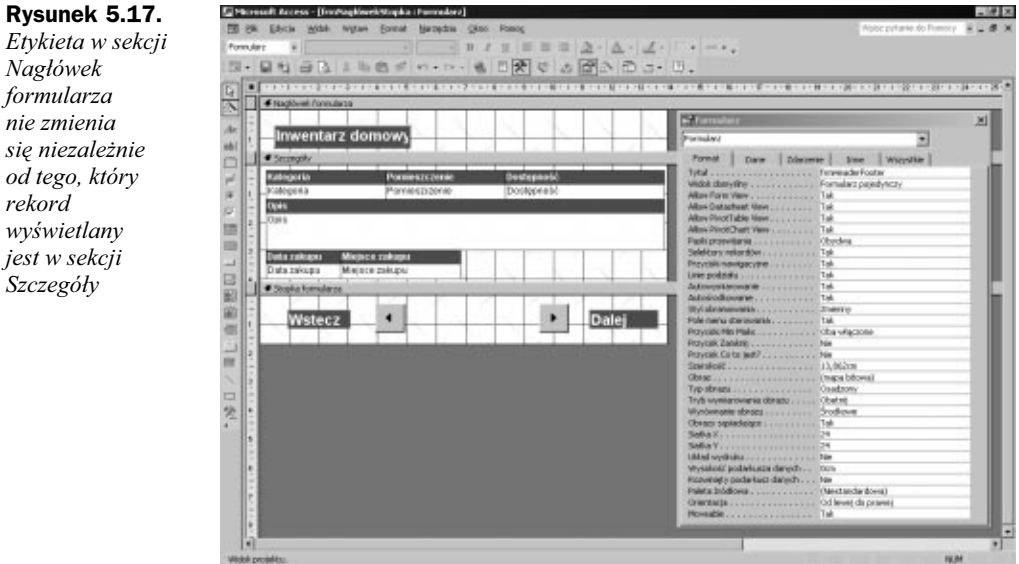

4. Nagłówki i stopki mogą być wykorzystane nie tylko do wyświetlania etykiet. Można w nich także umieszczać elementy nawigacyjne (takie jak np. przyciski umożliwiające przechodzenie do poprzedniego i następnego rekordu). Zamknij formularz, zapisując zmiany lub rezygnując z ich zapisu.

# Pozostałe właściwości opisujące format formularza

Niektóre elementy dołączane są do formularza domyślnie, choć prawie zawsze nie są one wszystkie potrzebne jednocześnie w tym samym formularzu. Ich zestawienie pokazano w tabeli 5.4.

| Nazwa właściwości                              | <b>Zastosowanie</b>                                                                                                    |
|------------------------------------------------|----------------------------------------------------------------------------------------------------|
| Widok domyślny                                 | Wybór widoku domyślnego. Do dyspozycji mamy Widok Formularz<br>i Widok arkusza danych (w postaci arkusza danych można wyświetlać<br>także formularze).                                                   |
| Paski przewijania                              | Dostępność pasków przewijania — pionowy, poziomy, obydwa lub żaden.                                                                                                    |
| Selektory rekordów                             | W trybie Widok arkusza danych selektor umożliwia zaznaczenie<br>lub usunięcie zaznaczenia z pełnego rekordu. Nie ma on zastosowania<br>w trybie Widok Formularz.                                         |
| Przyciski nawigacyjne                          | Przyciski nawigacyjne umożliwiające użytkownikowi przechodzenie<br>do poprzedniego lub następnego rekordu lub do końca albo początku<br>zbioru rekordów.                                                 |
| Pole menu sterowania                           | Przycisk wyświetlający menu sterowania. Przycisk ten umieszczany jest<br>zaraz z lewej strony paska tytułowego standardowej aplikacji Windows<br>i służy do wyświetlenia menu sterującego wyglądem okna. |
| Przyciski Minimalizuj<br><i>i Maksymalizuj</i> | Przyciski minimalizujące i maksymalizujące okna standardowych<br>aplikacji Windows.                                                                                                    |
| Przycisk Zamknij                               | Włączenie lub wyłączenie przycisków zamykających aplikacje<br>(lub w tym przypadku formularz).                                                                                                    |
| Przycisk Co to jest?                           | Włączenie lub wyłączenie przycisku?, symbolizującego pomoc kontekstową.                                                                                                    |

Tabela 5.4. Standardowe formanty formularza

Aby zobaczyć niektóre z wymienionych właściwości w działaniu, otwórz formularz frmNagłówekStopka w trybie Widok Formularz. Jeśli okno Właściwości nie jest widoczne, kliknij przycisk Właściwości na pasku narzędzi lub wybierz odpowiednie polecenie z menu Widok.

Kliknij właściwość Selektory rekordów i wpisz wartość Nie lub rozwiń listę pola kombi i opcję Nie wybierz z listy.

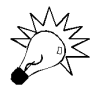

Ustawienia wielu właściwości można zmieniać poprzez dwukrotne kliknięcie myszą w polu odpowiadającym danej właściwości.

Access usunie szary pasek, który znajdował się z lewej strony sekcji Szczegóły. Jak widzisz, brak tego elementu wcale nie zmniejsza funkcjonalności formularza.

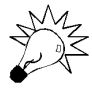

Właściwości niektórych obiektów możesz zmieniać również w trybie Widok Formularz. Aby to było możliwe, otwórz formularz w trybie Widok Formularz, wyświetl menu Właściwości (naciskając klawisz F4 lub wybierając z menu Widok/Właściwości. Teraz spróbuj zmieniać właściwości obiektów.

Spróbuj zmienić inne właściwości z tabeli 5.4. Zwracaj uwagę na to, za które elementy odpowiadają zmieniane właściwości. Niektóre z wprowadzanych zmian, na przykład wyświetlanie lub ukrywanie przycisków Zamknij, Minimalizuj i Maksymalizuj, zaczynają obowiązywać dopiero po przełączeniu się do trybu Widok Projekt i ponownym włączeniu trybu Widok Formularz.

# Kolejność dostępu do elementów formularza

W każdym standardowym oknie dialogowym lub formularzu Windows określana jest kolejność przekazywania fokusu (kolejność klawisza Tab). Oznacza to, że jeśli przechodzisz pomiędzy kolejnymi obiektami okna naciskając klawisz Tab, kursor nie przenosi się losowo do innego obiektu, lecz porusza się w kolejności określonej przez programistę lub domyślnie wybranej przez program.

Również tym razem prościej będzie to pokazać niż wyjaśniać słowami. Otwórz bazę danych Rozdział 5, jeśli jest zamknięta. Odszukaj w niej formularz frmKolejnośćKlawiszaTab, klikając pozycję Formularze na pasku narzędzi i wskazując poszukiwany formularz na liście dostępnych w bazie danych obiektów tego typu.

Kliknij dwukrotnie, aby otworzyć go w trybie *Widok Formularz*. Jest to prosty formularz związany z tabelą tbl InwentarzDomowy.

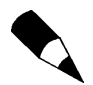

Mówimy, że obiekt posiada fokus, gdy może przyjmować dane wprowadzane przez użytkownika. Jeśli jest to pole tekstowe, widoczny w nim będzie migający kursor.

Zauważ, że kursor początkowo pojawia się w polu ID inwentarza, które stanowi klucz podstawowy tabeli. Naciśnij klawisz Tab, aby przejść do pola następnego w kolejności. Kursor przesunie się do pola Kategoria. Jest to rozwiązanie logiczne, jeśli chodzi o kolejność wprowadzania danych, lecz poruszający się w chaotyczny sposób kursor rozprasza uwagę osoby wprowadzającej dane.

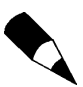

Access określa kolejność dostępu do poszczególnych pól (zwaną inaczej kolejnością klawisza Tab) formularza na podstawie kolejności umieszczania obiektów w poszczególnych obszarach formularza. W naszym przykładzie pole Kategoria umieszczono w sekcji *Szczegóły* formularza zaraz po polu ID inwentarza, w wyniku czego ich kolejność określona została na odpowiednio 2 i 1.

Aby uzmysłowić sobie, jak denerwujący może być chaotyczny porządek tabulacji, naciśnij przycisk Nowy rekord na pasku narzędzi (na prawo od przycisku Znajdź). Utworzony zostanie nowy, pusty rekord gotowy do wprowadzania danych. Opuść pole ID inwentarza, naciskając klawisz Tab. Jest to pole typu Autonumerowanie, nie trzeba zatem w nim ręcznie wprowadzać danych. Wprowadź następnie nazwę kategorii i naciśnij klawisz Enter. Wprowadź nazwę lub numer pomieszczenia i ponownie naciśnij Enter (lub Tab). Zauważ, że przycisk polecenia Stop (zamykający formularz) posiada teraz fokus (jest aktywny). Na pewno nie jest to najszczęśliwsze rozwiązanie. Jeśli odruchowo nacisnąłbyś teraz klawisz Enter, chcąc przejść do kolejnego pola, to zamknąłbyś formularz.

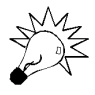

Naciśnięcie klawiszy Ctrl oraz + również powoduje przejście do następnego rekordu.

Nawet jeśli pominiemy kłopoty z przyciskiem Stop i tak bardzo rozpraszające pozostaną przeskoki kursora po całym formularzu. W następnym zadaniu uporządkujemy kolejność przenoszenia fokusu, zapobiegając jednocześnie przypadkowemu zamknięciu formularza.

### Zadanie: Wykorzystanie właściwości Kolejność klawisza Tab i Przechodzenie tabulatorami

- 1. Uruchom Accessa i otwórz bazę danych Rozdział 5. Kliknij pozycję Formularze na pasku obiektów. Znajdź formularz frmKolejnośćKlawiszaTab i otwórz go w trybie Widok Projekt. Jeśli otworzyłeś formularz w trybie Widok Formularz, stosując się do zaleceń na początku podrozdziału, przejdź teraz do trybu Widok Projekt.
- 2. Rozwiń menu *Widok* i wybierz z niego polecenie *Kolejność dostepu*. Spowoduje to pojawienie się okna dialogowego Kolejność dostępu. Ekran powinien wyglądać tak, jak na rysunku 5.18.

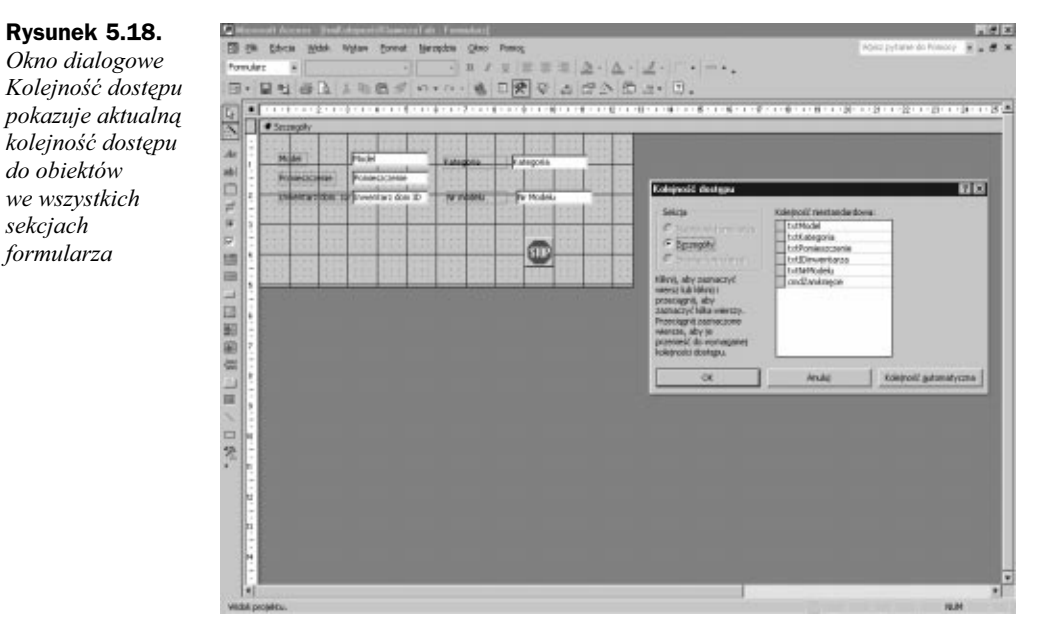

- 3. Okno dialogowe Kolejność dostępu oferuje dwa sposoby zmiany kolejności dostępu. Pierwszy z nich to kliknięcie przycisku Automatyczna, co uporządkuje obiekty od strony lewej do prawej i z góry na dół. Drugi sposób polega na kliknięciu szarego kwadratu z lewej strony nazwy każdego obiektu formularza i użyciu metody przeciągnij i upuść do ustawienia obiektu w odpowiednim miejscu.
- 4. Używając jednej z tych metod, zmień porządek tabulacji w ten sposób, aby pola uporządkować od strony lewej do prawej i od góry do dołu. Kolejność pól w oknie Kolejność dostępu powinna wyglądać zatem następująco:
- 1. txtModel
- 2.txtKategoria
- 3.txtPomieszczenie
- 4.txtIDinwentarza
- 5.txtNrModelu
- 6. cmdZamknięcie

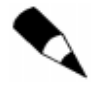

Nazwy pól stanowiących źródło danych dla obiektów formularza różnią się od dołączonych do tych obiektów etykiet. Wynika to stąd, że nazwy pól różnią się od wartości właściwości Tytuł. Różnice te możesz zaobserwować otwierając tabelę tbl InwentarzDomowy w trybie Widok Projekt.

- 5. Wróć do trybu Widok Formularz. Kliknij ponownie przycisk Nowy rekord na pasku narzędzi. Chociaż bieżąca kolejność pól jest (z pewnej perspektywy) mniej logiczna od poprzedniej, dla osoby wprowadzającej dane stała się łatwa do przewidzenia i mniej kłopotliwa niż kolejność wcześniejsza.
- 6. Mamy jednak jeszcze jeden problem. Zbędne jest bowiem uaktywnianie przycisku Stop w każdym wprowadzanym do formularza rekordzie. Jest to złe rozwiązanie, gdyż osoba wprowadzająca dane może przez pomyłkę zamknąć formularz, tracąc potem niepotrzebnie czas na jego ponowne otwarcie. Aby to poprawić, wróć do trybu Widok Projekt formularza.
- 7. Kliknij przycisk Stop, aby go zaznaczyć. Jeśli to konieczne, otwórz okno Właściwości, klikając odpowiedni przycisk na pasku narzędzi. Kliknij zakładkę Inne lub Wszystkie i znajdź właściwość Przechodzenie tabulatorami. Ustaw jej wartość na Nie (za pomocą klawiatury lub dwukrotnego kliknięcia). Porównaj ekran z rysunkiem 5.19.

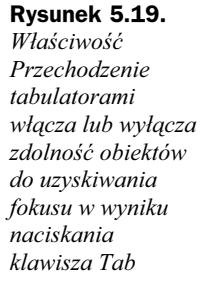

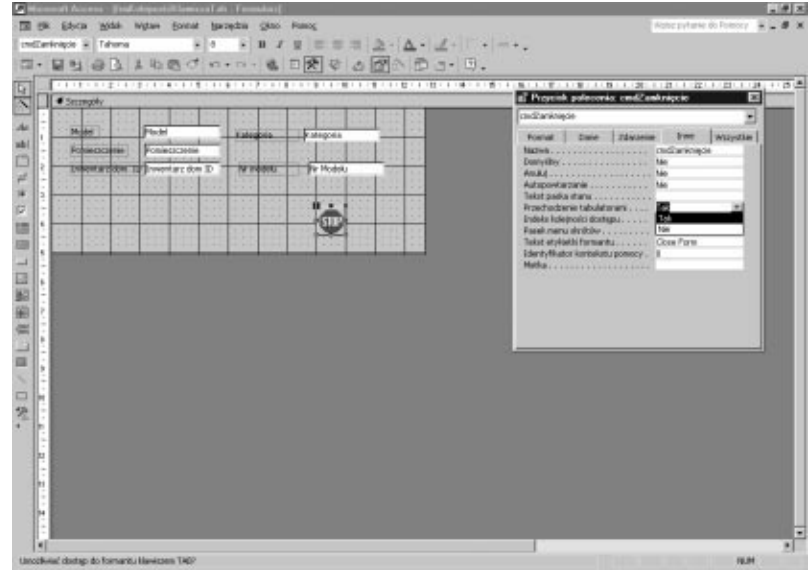

- 8. Zapisz zmiany, które wprowadziłeś, klikając przycisk Zapisz na pasku narzędzi. Wróć do trybu *Widok Formularz* i naciskając klawisz Tab, przechodź do kolejnych pól. Zauważ, że fokus nie jest w ogóle przenoszony do przycisku Stop. Jeśli chcesz zamknąć formularz, zawsze możesz użyć myszy i kliknąć nią przycisk Stop. Rozwiązanie takie zapobiega przypadkowemu zamknięciu formularza i zmniejsza o jeden liczbę naciśnięć klawisza Tab koniecznych do przejścia formularza, pozostawiając przy tym możliwość użycia w razie potrzeby przycisku Stop.
- 9. Omawiany formularz możesz usprawnić jeszcze bardziej. Pole ID inwentarza jest przyrostowym polem typu Autonumerowanie (tzn. w kolejnych rekordach automatycznie zwiększa swoją wartość). Nie ma zatem w ogóle potrzeby, aby użytkownik wprowadzał do niego jakiekolwiek dane. Skoro użytkownik nie może edytować wartości ani wpisywać danych, uaktywnianie pola jest zbędne.
- **10.** Wróć do trybu *Widok Projekt*. Kliknij w polu ID inwentarza. Znajdźna zakładce Dane (lub Wszystkie) właściwość Włączony. Zmień jej wartość z Tak na Nie.
- 11. Wróć do trybu Widok Formularz. Kliknij ponownie przycisk Nowy rekord, aby wprowadzić nowe dane. Tym razem kursor omija nie tylko przycisk Stop, lecz także pole przyrostowe typu Autonumerowanie (pole ID inwentarza). Zobacz, o ile wygodniejsze wpisywanie danych jest teraz niż przed wprowadzeniem poprawek. Za aktywność pól w aplikacjach Accessa odpowiada właściwość Włączony, co pokazano na rysunku 5.20.

#### Rysunek 5.20.

Przypisanie do właściwości Włączony wartośc Nie powoduje, że obiekt Accessa staje się nieaktywn ("szarzeje")

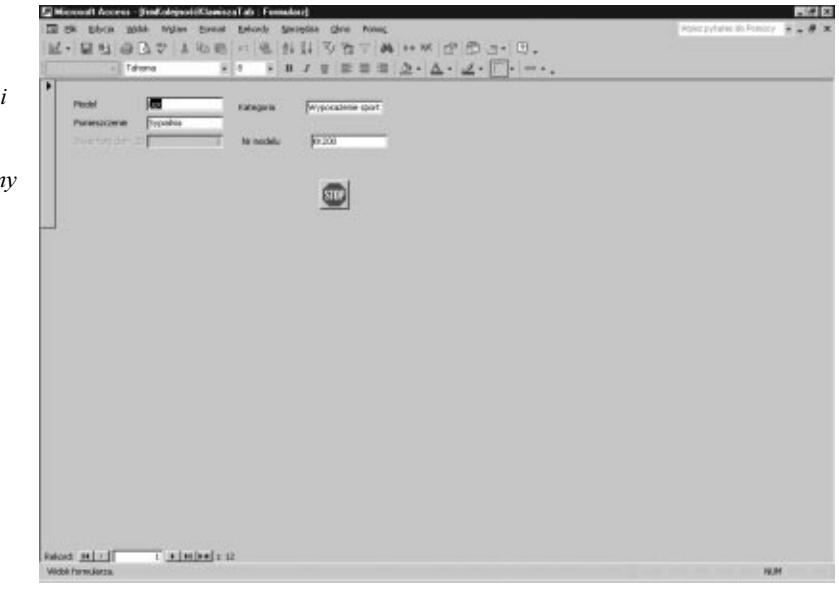

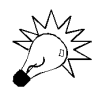

Ustawienie właściwości Włączony na Nie uniemożliwia uaktywnienie danego pola, a co zatem idzie — wprowadzanie do niego danych lub dokonywanie ich edycji. Ustawienie właściwości Zablokowany na Tak umożliwia przekazanie do pola fokusu, lecz uniemożliwia edycję danych.

# Wyszukiwanie, filtrowanie i sortowanie danych w formularzach

To najprostszy podrozdział, jaki można sobie wyobrazić. Filtrowanie danych według formularza, filtrowanie według wyboru i sortowanie danych przebiega w formularzach identycznie jak w arkuszach danych (niezależnie od tego, czy są to arkusze kwerend czy tabel).

Pamiętaj, że formularz związany przedstawia dane nieróżniące się niczym od danych zawartych w kwerendach lub tabelach. Są to wciąż te same dane, zaprezentowane jedynie w inny sposób. Wszystkie umiejętności nabyte w dotyczącym tabel rozdziale 4. "Tabele — podstawa relacyjnych baz danych" możesz stosować więc bez żadnych ograniczeń w formularzach.

Jeśli masz jakieś wątpliwości, przejrzyj materiał z rozdziału 4. dotyczący filtrowania, wyszukiwania i sortowania danych w arkuszach danych, a następnie spróbuj zrobić to samo w trybie Widok Formularz. Nie zauważysz żadnych różnic.

Część umiejętności nabytych w tym rozdziale będzie z kolei można zastosować w rozdziale dotyczącym raportów.

### Podsumowanie

Formularze przedstawiają dane, umożliwiając ich edycję i przeglądanie w sposób prostszy niż w zwykłych arkuszach danych. Formularz można utworzyć na trzy podstawowe sposoby — korzystając z kreatora autoformularzy, kreatora formularzy lub trybu Widok Projekt. Każdy formularz utworzony za pomocą dowolnego kreatora można potem dopracować w trybie Widok Projekt. Wielu użytkowników pozwala zatem kreatorowi utworzyć prosty formularz, a następnie dostosowuje go do własnych potrzeb za pomocą trybu Widok Projekt formularza.

Formularz może posiadać do pięciu sekcji. Są to: Nagłówek formularza, Nagłówek strony, Szczegóły, Stopka strony i Stopka formularza. W każdej z tych sekcji użytkownik może umieszczać formanty związane lub niezwiązane. Aby dodać do sekcji formant związany, należy kliknąć w oknie z listą pól to pole, z którego mają być pobierane dane, a następnie przeciągnąć je do wybranej sekcji i odpowiednio umiejscowić. Domyślnym typem formantu jest pole tekstowe. Jeśli zatem chcesz umieścić w formularzu formant inny niż pole tekstowe, musisz najpierw wskazać go w Przyborniku, a następnie przeciągnąć do formularza.

Formularze opisywane są za pomocą bogatego zestawu właściwości odpowiedzialnych za ich działanie i wygląd. W rozdziale omówione zostały niektóre właściwości definiujące wygląd formularza i określające kolejność dostępu do jego elementów. Jako przykład wymienić można zmianę kolejności dostępu do elementów formularza za pomocą okna dialogowego Kolejność klawisza TAB, usuwanie formantu z listy obiektów uzyskujących fokus w wyniku naciskania klawisza Tab (właściwość Zatrzymanie przechodzenia) lub całkowite uniemożliwienie uzyskania fokusu przez obiekt (zmiany właściwości Włączony).

### Pytania i odpowiedzi

#### P: Widziałem arkusze danych tylko z poziomymi liniami. W jaki sposób można osiągnąć taki efekt?

O: Oto jeden ze sposobów. Otwórz formularz frmKolejnośćKlawiszaTab w trybie Widok arkusza danych. Następnie z listy przycisku Widok na pasku narzędzi wybierz polecenie Widok arkusza danych. Na pasku narzędzi Formatowanie (arkusz danych) znajdź przycisk Linie siatki. Jeśli pasek ten nie jest widoczny, kliknij prawym przyciskiem myszy dowolny pasek narzędzi i z menu kontekstowego wybierz opcję Formatowanie (arkusz danych). Znajdź przycisk Linie siatki: poziome i kliknij go. Ekran powinien wyglądać tak, jak na rysunku 5.21.

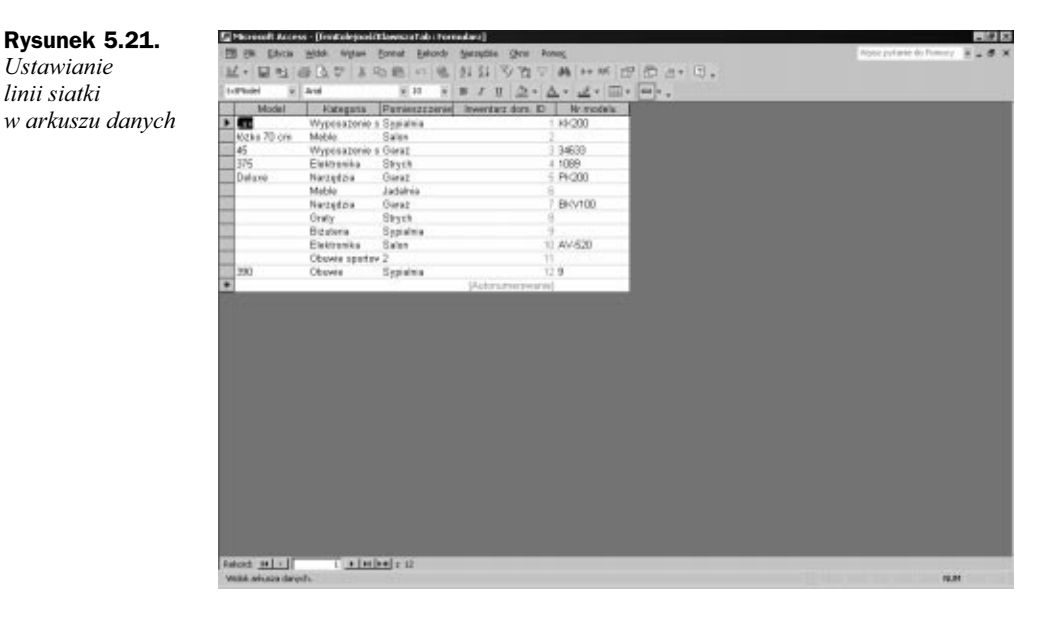

#### P: Czy są jakieś właściwości globalne, które mogę określać dla wszystkich formantów formularza?

- P: Tak. Zaznacz cały formularz, używając w tym celu selektora formularza (szary kwadrat w lewym górnym narożniku formularza), a następnie otwórz okno Właściwości i wybierz zakładkę Dane. Zwróć uwagę, że możesz określić opcje zezwalające na edycję wszystkich rekordów lub blokujące możliwość edycji. Oprócz tego dostępnych jest jeszcze kilka innych właściwości.
- P: Czy mogę jednocześnie ustawić kilka właściwości powiązanych ze sobą formantów?
- O: Tak, jest to możliwe. Zaznacz kilka formantów, używając którejś z metod wielokrotnego wyboru. Na pasku tytułowym okna Właściwości pojawi się napis Wielokrotny wybór. Na odpowiednich zakładkach pojawią się właściwości wspólne dla zaznaczonych formantów. Zmiana ustawienia dowolnej z tych właściwości zostanie przeniesiona do wszystkich wybranych elementów.
- P: Próbuję zmienić kolor formularza, ale nie mogę znaleźć żadnej właściwości, która byłaby odpowiedzialna za kolor. Czy jest jakiś sposób, aby to zrobić?
- O: Nie można określać koloru całego formularza, lecz tylko jego poszczególnych sekcji. Kliknij na przykład w sekcji szczegółów z dala od wszystkich obiektów, a następnie w oknie Właściwości wybierz zakładkę Format. Znajdź pozycję Kolor tła. Kliknij ją, a następnie kliknij przycisk, który pojawił się po prawej stronie pola. Z wyświetlonej palety wybierz żądany kolor.
- P: Czy mogę skopiować formant do schowka i wkleić go w dowolnym miejscu formularza?
- O: Schowek w trybie Widok Formularz działa identycznie jak w Windows — możesz zatem kopiować, wycinać i wklejać dowolne obiekty.

### Warsztat

Warsztat pomaga utrwalić wiadomości nabyte w rozdziale. Odpowiedzi do pytań znajdują się w dodatku A "Odpowiedzi".

### Test

- 1. W jaki sposób formant można przesunąć niezależnie od jego etykiety?
- 2. W jaki sposób można usunąć formant z formularza?
- 3. Jak zmienić rozmiar formantu na formularzu?
- 4. Czy nagłówek formularza pojawia się we wszystkich wyświetlanych rekordach?
- 5. Czy możliwe jest przypisanie wartości Tak jednocześnie do dwóch przycisków opcji zawartych w grupie opcji.
- 6. Jaka jest różnica pomiędzy filtrowaniem arkusza danych i formularza za pomocą polecenia Filtruj według formularza?

### Ćwiczenia

1. Przejdź do sekcji Formularze w oknie Baza danych i kliknij przycisk Nowy. Następnie w oknie dialogowym wybierz Kreator formularzy i utwórz formularz związany z tabelą tblSprzedaż. Włącz do tworzonego formularza oba pola tabeli. Zapisz formularz, nadając mu nazwę wymyśloną przez siebie lub użytą w przykładzie — frmWarsztat. Formularz ten jest częścią przykładowych

danych. Jeśli podczas wykonywania zadania będziesz miał problemy, porównaj swoje wyniki z gotowym formularzem. Przyjmij wszystkie podpowiadane przez kreatora ustawienia domyślne.

2. Przejdź do trybu Widok Projekt. Jeśli stopka formularza jest niewidoczna, wybierz ją z menu *Widok*. Powieksz rozmiar stopki tak, aby miała wysokość około 2,5 cm. Ekran powinien wyglądać tak, jak na rysunku 5.22.

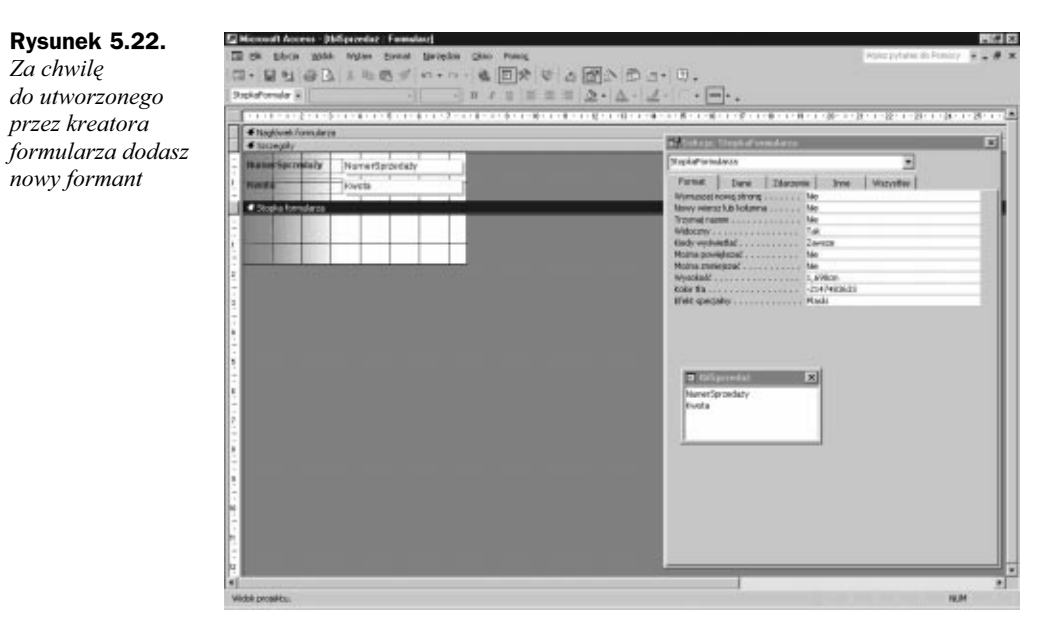

- 3. Jeśli Przybornik nie jest widoczny, wyświetl go, korzystając z menu Widok lub z paska narzędzi. Upewnij się, czy na pasku narzędzi Przybornika wciśnięty jest przycisk Kreatorzy formantów. Jest to przycisk z ikoną różdżki.
- 4. Znajdź w Przyborniku formant typu przycisk polecenia i kliknij go. Kliknij następnie w obszarze stopki formularza. Operacja ta spowoduje pojawienie się przycisku w obszarze stopki oraz uruchomienie kreatora. Porównaj ekran z rysunkiem 5.23.
- 5. W pokazanych na rysunku 5.23 polach listy wybierz pozycje Operacje na formularzach i Zamknij formularz. Kliknij przycisk Dalej.

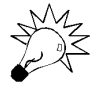

W tym miejscu warto się na chwilę zatrzymać i przeanalizować pozostałe polecenia, które kreator może przypisać do przycisku.

- 6. W kolejnym oknie wybierz opcję Znak Stop i kliknij przycisk Dalej.
- 7. Nadaj nowemu przyciskowi polecenia nazwę cmd wyjście. Kliknij przycisk Zakończ. Ekran powinien wyglądać tak, jak na rysunku 5.24.
- 8. Zapisz formularz. Przejdź do trybu Widok Formularz. Naciśnij nowy przycisk, aby sprawdzić, czy działa poprawnie.

#### Rysunek 5.23.

Niektóre formanty, na przykład przycisk polecenia, mogą uruchamiać kreatora

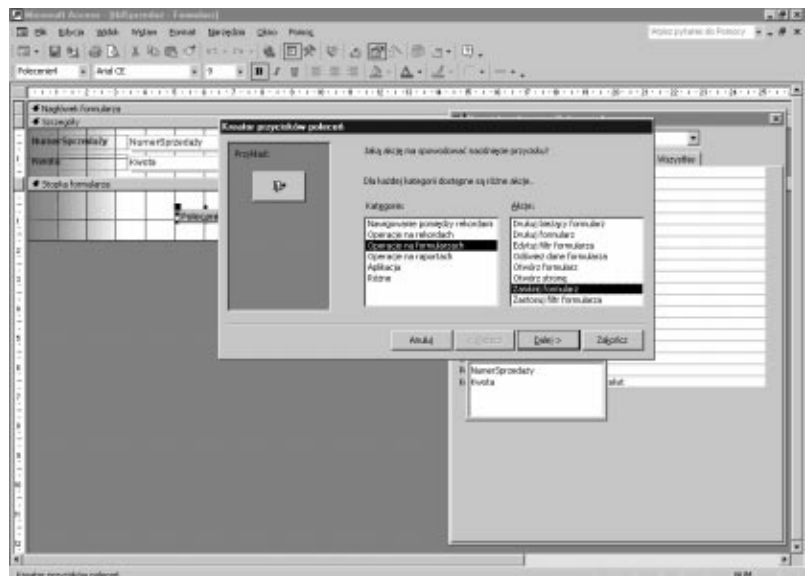

#### Rysunek 5.24.

Właśnie utworzyłeś przycisk polecenia zamykający formularz

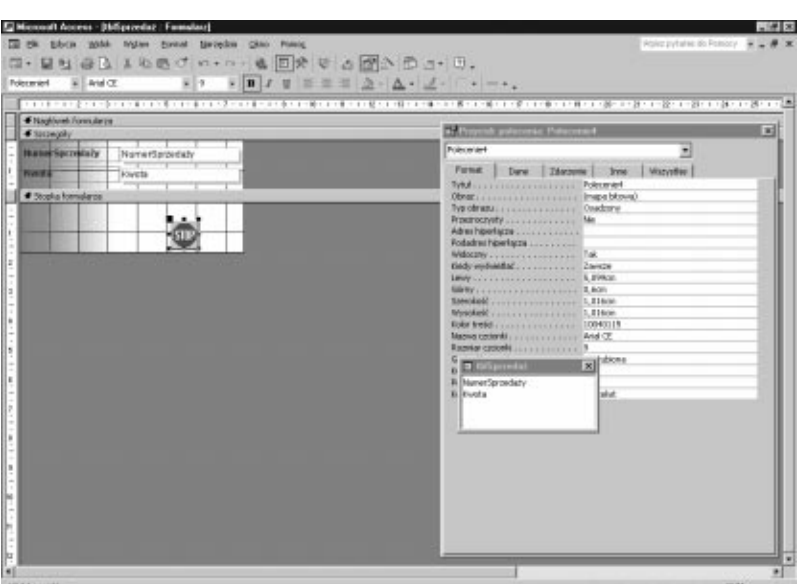

- 9. Wróć do trybu *Widok Projekt*. Usuń nowy przycisk z listy dostępu za pomocą klawisza Tab, lecz nie uniemożliwiaj mu uzyskiwania fokusu. Wróć do trybu Widok Formularz.
- 10. Przetestuj kolejność klawisza Tab, aby przekonać się, czy uwzględnia nowy przycisk. Nie powinna. Wróć do trybu Widok Projekt i za pomocą menu Widok otwórz okno dialogowe Kolejność klawisza TAB. Czy na liście wyświetlanej po wybraniu opcji Stopka formularza znajduje się obiekt cmdlwyjście?
- 11. Zamknij formularz i jeśli chcesz, zapisz w nim zmiany.